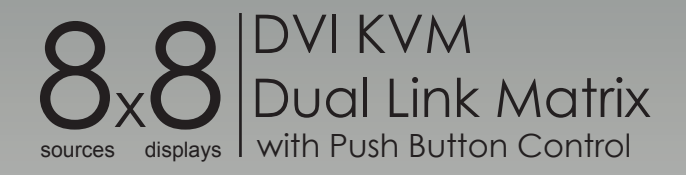

# GEF-DVIKVM-848DL-PB

Release B7 User Manual

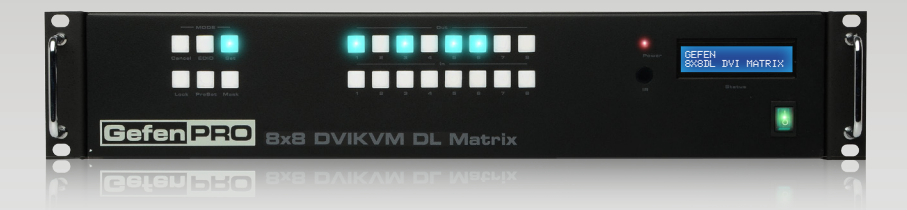

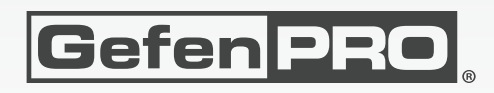

# Important Safety Instructions

#### **GENERAL SAFETY INFORMATION**

- 1. Read these instructions.
- 2. Keep these instructions.
- 3. Heed all warnings.
- 4. Follow all instructions.
- 5. Do not use this product near water.
- 6. Clean only with a dry cloth.
- 7. Do not block any ventilation openings. Install in accordance with the manufacturer's instructions.
- 8. Do not install or place this product near any heat sources such as radiators, heat registers, stoves, or other apparatus (including amplifiers) that produce heat.
- 9. Do not defeat the safety purpose of the polarized or grounding-type plug. A polarized plug has two blades with one wider than the other. A grounding type plug has two blades and a third grounding prong. The wide blade or the third prong are provided for your safety. If the provided plug does not fit into your outlet, consult an electrician for replacement of the obsolete outlet.
- 10. Protect the power cord from being walked on or pinched particularly at plugs, convenience receptacles, and the point where they exit from the apparatus.
- 11. Only use attachments/accessories specified by the manufacturer.
- 12. To reduce the risk of electric shock and/or damage to this product, never handle or touch this unit or power cord if your hands are wet or damp. Do not expose this product to rain or moisture.
- 13. Unplug this apparatus during lightning storms or when unused for long periods of time.
- 14. Refer all servicing to qualified service personnel. Servicing is required when the apparatus has been damaged in any way, such as power-supply cord or plug is damaged, liquid has been spilled or objects have fallen into the apparatus, the apparatus has been exposed to rain or moisture, does not operate normally, or has been dropped.
- 15. Batteries that may be included with this product and/or accessories should never be exposed to open flame or excessive heat. Always dispose of used batteries according to the instructions.

#### **RACK MOUNT SAFETY INFORMATION**

- a. Maximum recommended ambient temperature: 40 ˚C (104 ˚F).
- b. Increase the air flow as needed to maintain the recommended temperature inside the rack.
- c. Do not exceed maximum weight loads for the rack. Install heavier equipment in the lower part of the rack to maintain stability.

# Warranty Information

Gefen warrants the equipment it manufactures to be free from defects in material and workmanship.

If equipment fails because of such defects and Gefen is notified within two (2) years from the date of shipment, Gefen will, at its option, repair or replace the equipment, provided that the equipment has not been subjected to mechanical, electrical, or other abuse or modifications. Equipment that fails under conditions other than those covered will be repaired at the current price of parts and labor in effect at the time of repair. Such repairs are warranted for ninety (90) days from the day of reshipment to the Buyer.

This warranty is in lieu of all other warranties expressed or implied, including without limitation, any implied warranty or merchantability or fitness for any particular purpose, all of which are expressly disclaimed.

- 1. Proof of sale may be required in order to claim warranty.
- 2. Customers outside the US are responsible for shipping charges to and from Gefen.
- 3. Copper cables are limited to a 30 day warranty and cables must be in their original condition.

The information in this manual has been carefully checked and is believed to be accurate. However, Gefen assumes no responsibility for any inaccuracies that may be contained in this manual. In no event will Gefen be liable for direct, indirect, special, incidental, or consequential damages resulting from any defect or omission in this manual, even if advised of the possibility of such damages. The technical information contained herein regarding the features and specifications is subject to change without notice.

For the latest warranty coverage information, refer to the Warranty and Return Policy under the Support section of the Gefen Web site at www.gefen.com.

#### **PRODUCT REGISTRATION**

#### **Please register your product online by visiting the Register Product page under the Support section of the Gefen Web site.**

# Licensing

lwIP is licenced under the BSD licence:

Copyright (c) 2001-2004 Swedish Institute of Computer Science. All rights reserved.

Redistribution and use in source and binary forms, with or without modification, are permitted provided that the following conditions are met:

- 1. Redistributions of source code must retain the above copyright notice, this list of conditions and the following disclaimer.
- 2. Redistributions in binary form must reproduce the above copyright notice, this list of conditions and the following disclaimer in the documentation and/or other materials provided with the distribution.
- 3. The name of the author may not be used to endorse or promote products derived from this software without specific prior written permission.

THIS SOFTWARE IS PROVIDED BY THE AUTHOR ``AS IS'' AND ANY EXPRESS OR IMPLIED WARRANTIES, INCLUDING, BUT NOT LIMITED TO, THE IMPLIED WARRANTIES OF MERCHANTABILITY AND FITNESS FOR A PARTICULAR PURPOSE ARE DISCLAIMED. IN NO EVENT SHALL THE AUTHOR BE LIABLE FOR ANY DIRECT, INDIRECT, INCIDENTAL, SPECIAL, EXEMPLARY, OR CONSEQUENTIAL DAMAGES (INCLUDING, BUT NOT LIMITED TO, PROCUREMENT OF SUBSTITUTE GOODS OR SERVICES; LOSS OF USE, DATA, OR PROFITS; OR BUSINESS INTERRUPTION) HOWEVER CAUSED AND ON ANY THEORY OF LIABILITY, WHETHER IN CONTRACT, STRICT LIABILITY, OR TORT (INCLUDING NEGLIGENCE OR OTHERWISE) ARISING IN ANY WAY OUT OF THE USE OF THIS SOFTWARE, EVEN IF ADVISED OF THE POSSIBILITY OF SUCH DAMAGE.

# Contacting Gefen Technical Support

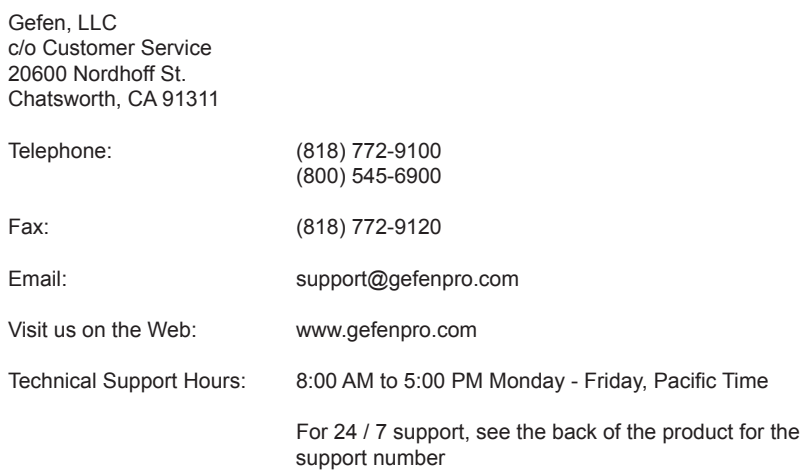

#### **8x8 DVI KVM Dual Link Matrix with Push Button Control** is a trademark of Gefen, LLC.

#### **Important Notice**

Gefen, LLC reserves the right to make changes in the hardware, packaging, and any accompanying documentation without prior written notice.

> © 2014 Gefen, LLC. All Rights Reserved. All trademarks are the property of their respective owners.

# Operating Notes

- The 8x8 DVI KVM Dual Link Matrix with Push Button Control will not pass HDCP content.
- There is no internal scaling in the 8x8 DVI KVM Dual Link Matrix with Push Button Control. All of the attached monitors must be able to display the resolutions output by the source devices. For maximum compatibility it is recommended that only one compatible/common resolution be used by all of the source devices.
- Advanced EDID features and IP configuration features are accessible via the RS-232 serial communication port. See [RS-232 and IP Configuration](#page-43-0) for more information.
- Routing and EDID features can be accessed via a web browser using the IP control feature, built into the 8x8 DVI KVM Dual Link Matrix.
- The Gefen Syner-G Software Suite is a free downloadable application from Gefen that provides automatic download and installation of firmware upgrades for this product.

Download the application here: <http://www.gefen.com/support/download.jsp>

• The Gefen Matrix Switcher Keyboard Controller is a free downloadable application from Gefen that allows a computer keyboard to be used to switch between sources. This application uses the Telnet protocol to control any Gefen switcher or matrix that uses IP control.

Download the application here: <http://www.gefen.com/support/download.jsp>

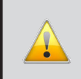

**IMPORTANT:** If the unit is installed in a closed or multi-rack assembly, do not block the ventilation holes of the enclosure.

# Features and Packing List

# **Features**

- Supports 1080p Full HD at 120Hz and dual-link resolutions up to 3840 x 2400 or single-link resolutions up to 1920 x 1200
- Supports USB 2.0 compliant devices and backwards compatible with USB 1.1
- Support 2CH analog audio
- Programmable routing presets
- Output masking command
- IR Remote Control
- RS-232 control
- Telnet / IP Control
- Independent audio routing
- User-defined Input and Output naming
- Built-in IR Extender
- Grounding Pin
- Internal Power Supply
- Standby mode
- Supports DDWG standards for DVI
- Power ON / OFF switch
- Advanced EDID management permits upload of custom internal or external EDID settings
- Status LCD (shows routing status)
- Front panel control buttons for local switching
- Compatible with the Gefen Keyboard Controller software
- Rack-Mountable

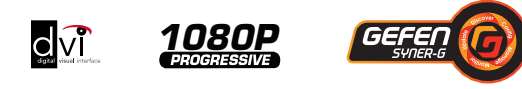

# **Packing List**

The *8x8 DVI KVM Dual Link Matrix with Push Button Control* ships with the items listed below. If any of these items are not present in your box when you first open it, immediately contact your dealer or Gefen.

- 1 x GefenPRO 8x8 DVI KVM Dual Link Matrix
- 8 x 6ft. DVI dual link cables (M-M)
- 8 x 6ft. audio cables
- 8 x 6ft. USB cables
- 1 x IR remote control unit
- 1 x AC power cord
- 1 x Quick-Start Guide

# **Table of Contents**

#### $01$ **Getting Started**

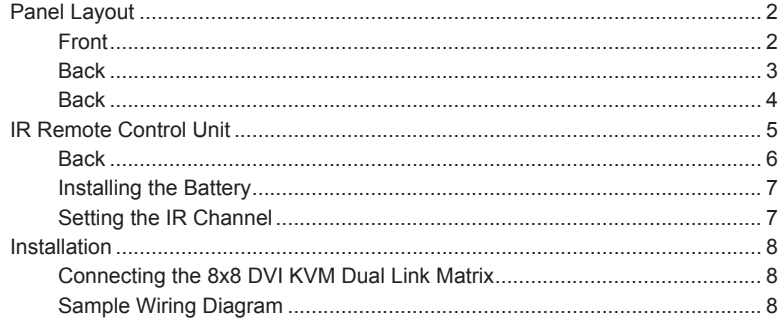

#### Operating the 8x8 DVI KVM Dual Link Matrix 02 with Push Button Control

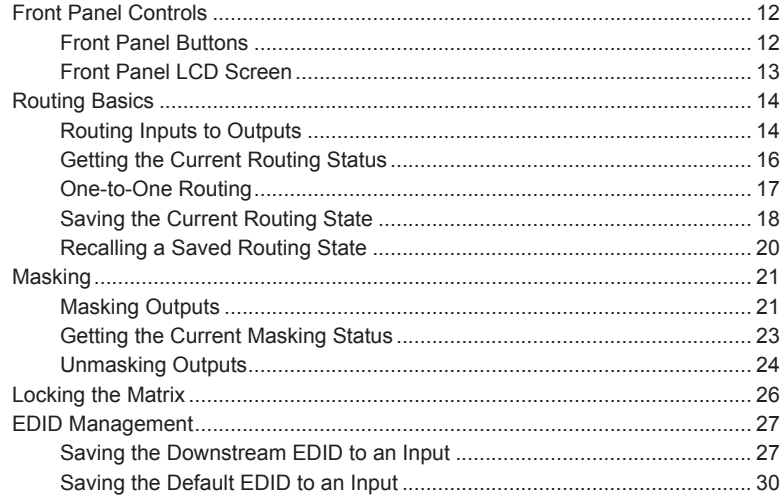

#### **Advanced Operation** 03

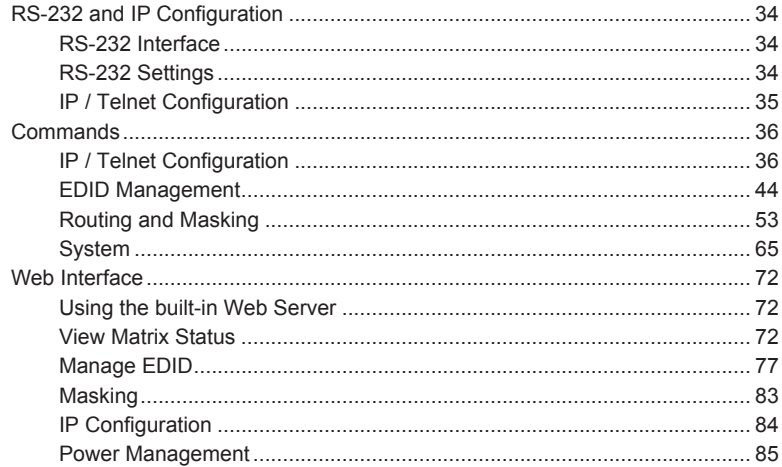

#### 04 **Appendix**

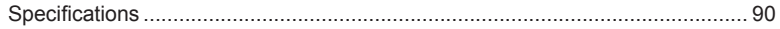

<span id="page-10-0"></span>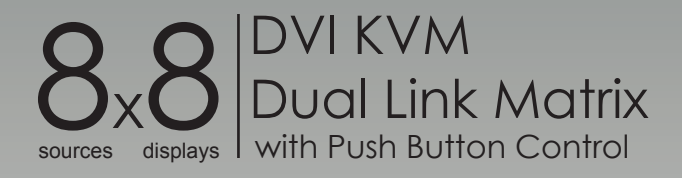

# 01 Getting Started

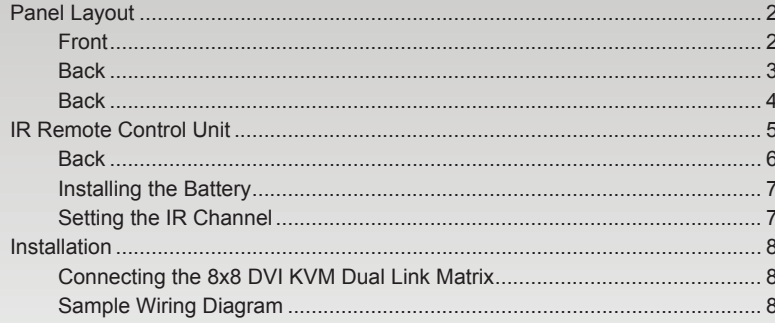

# <span id="page-11-0"></span>Panel Layout

# **Front**

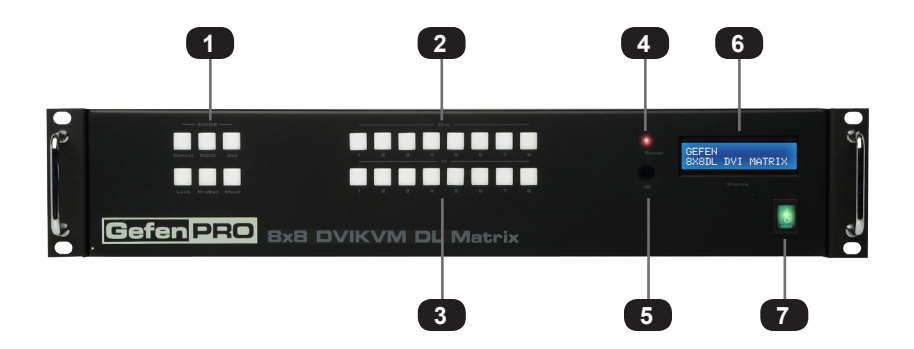

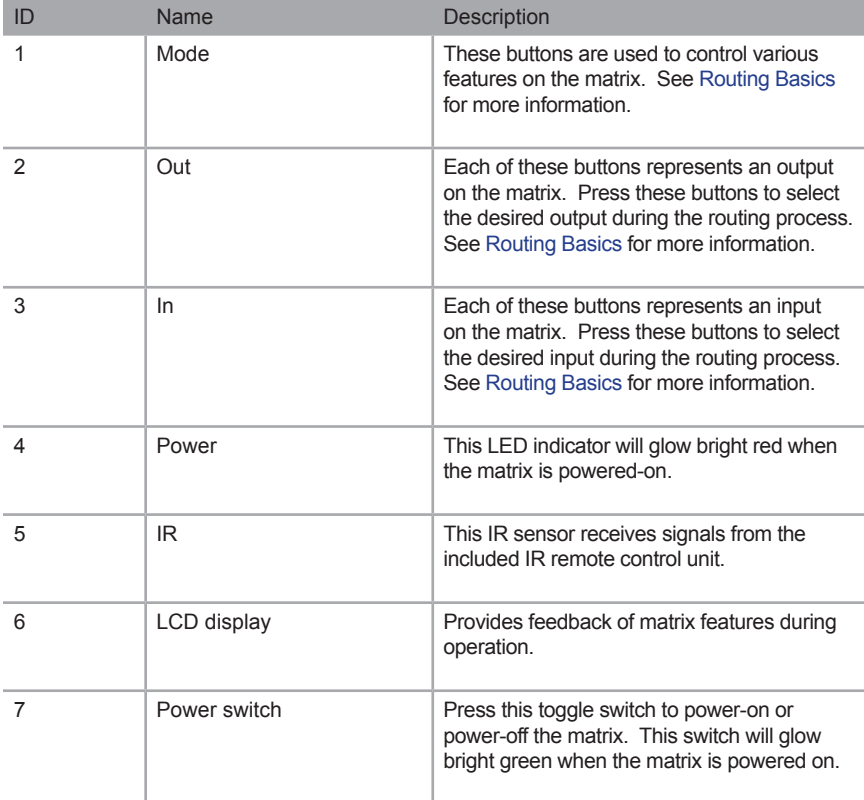

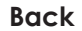

<span id="page-12-0"></span>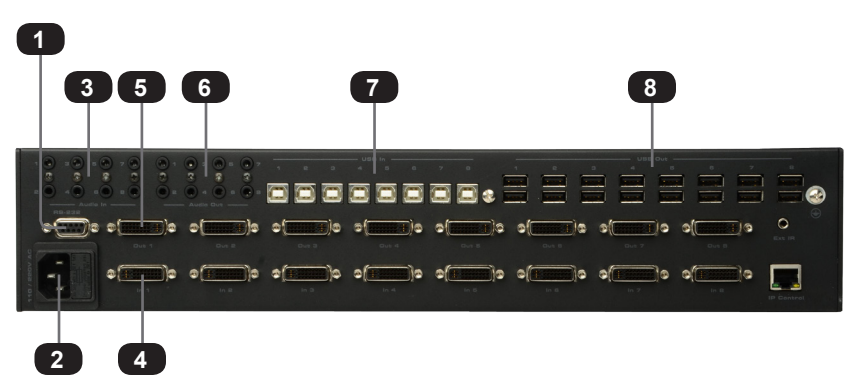

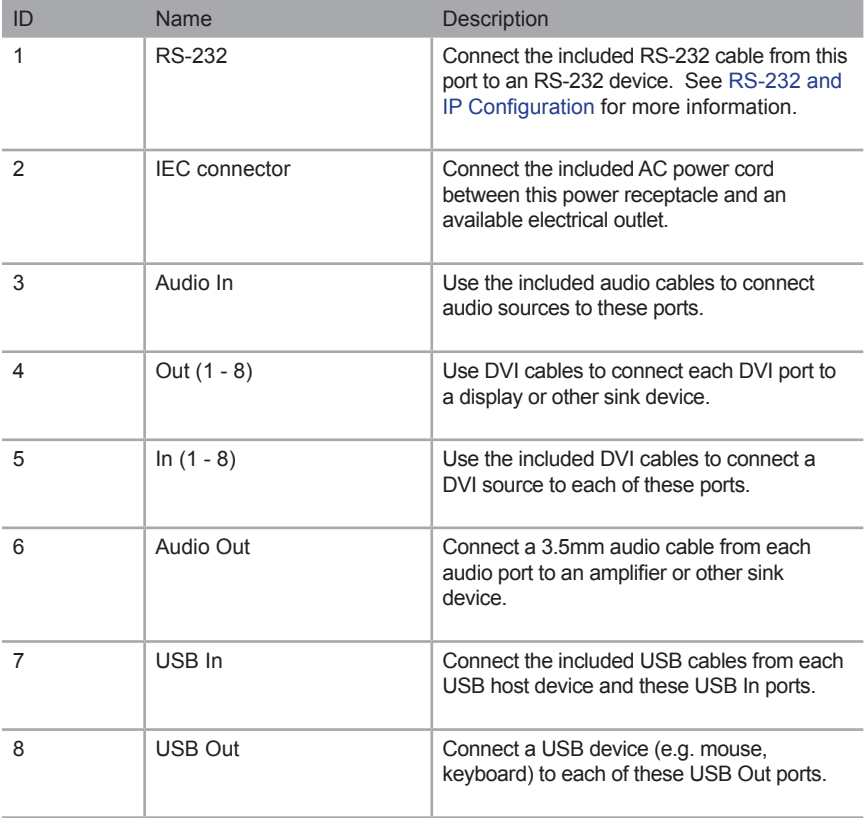

(continued on next page)

#### **Back** (continued)

<span id="page-13-0"></span>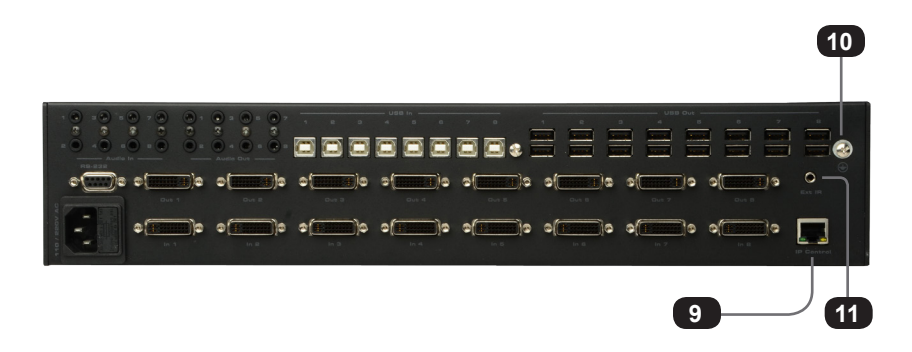

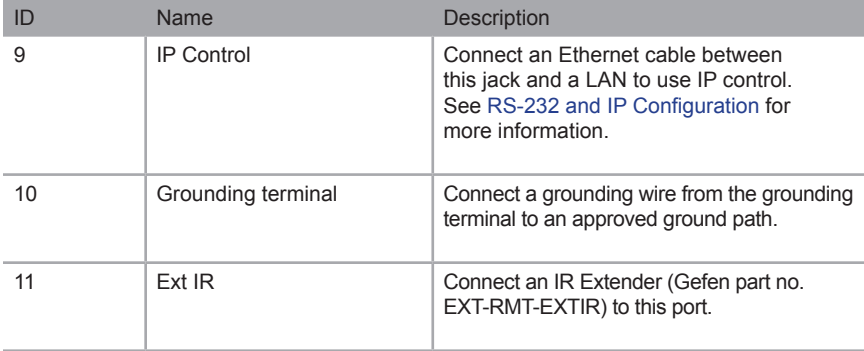

# <span id="page-14-0"></span>IR Remote Control Unit

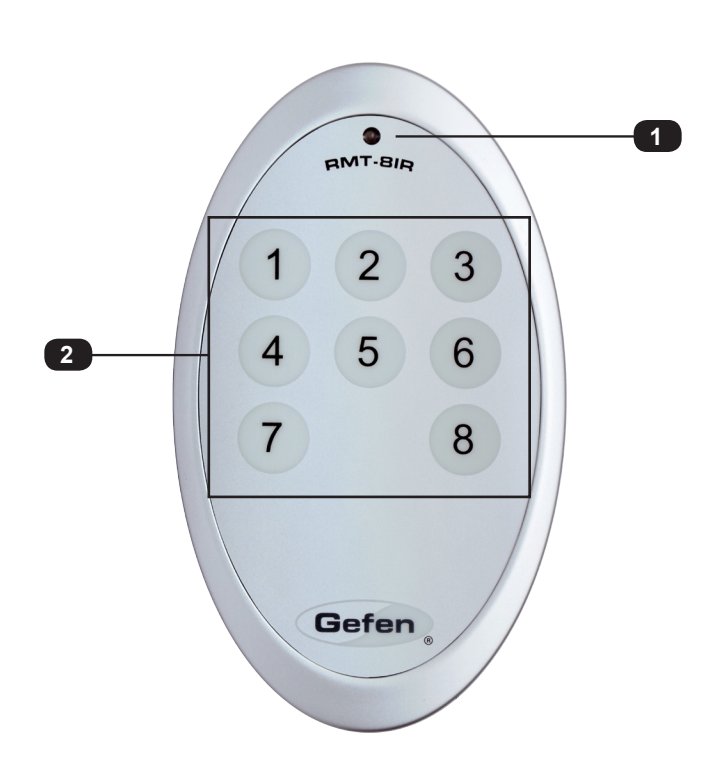

**Front**

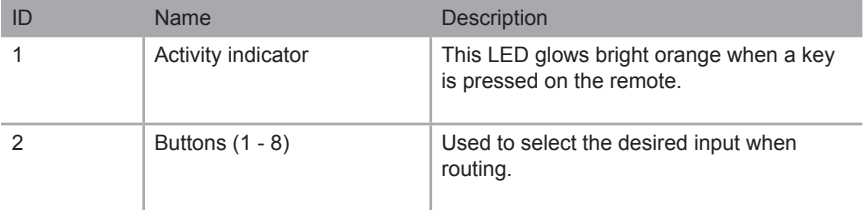

<span id="page-15-0"></span>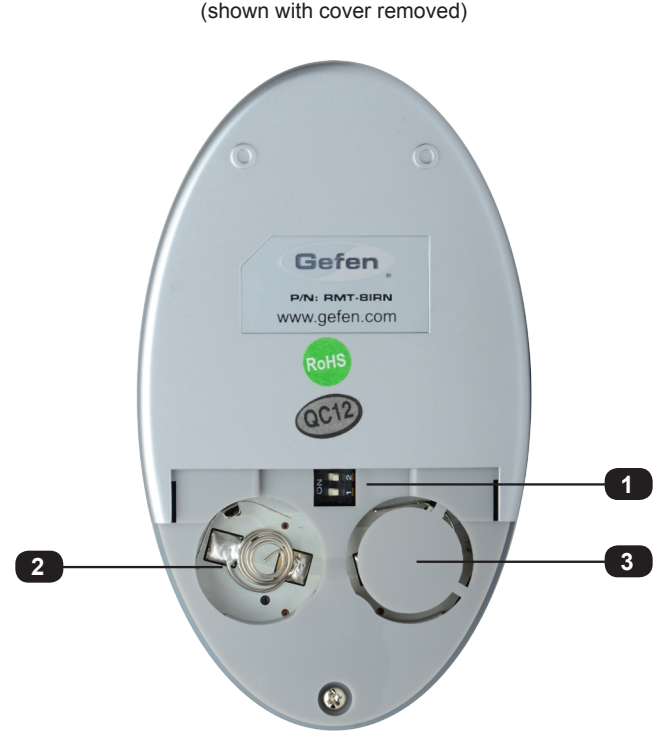

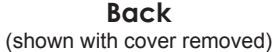

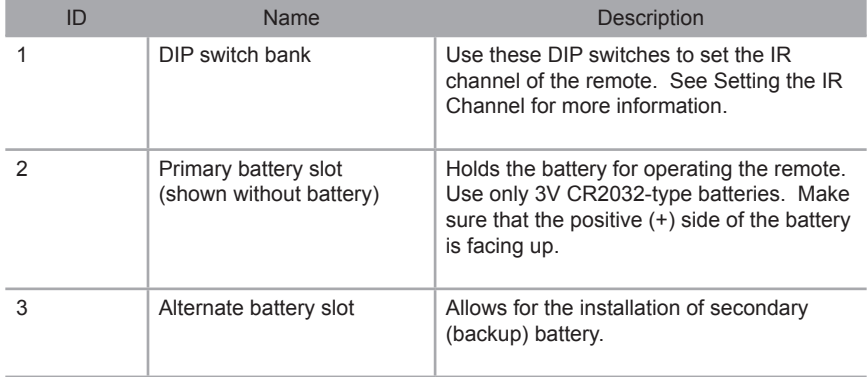

### **Installing the Battery**

<span id="page-16-0"></span>The IR remote control unit ships with two batteries. Only one battery is required for operation. The second battery is a spare. Use only 3V CR2032-type batteries.

- 1. Remove the back cover the IR Remote Control unit.
- 2. Insert the included battery into the primary battery slot. The positive (+) side of the battery should be facing up.
- 3. Replace the back cover.

**WARNING:** Risk of explosion if battery is replaced by an incorrect type. Dispose of used batteries according to the instructions.

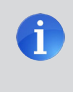

**NOTE:** An Activity Indicator that flashes quickly while holding down any one of the buttons indicates a low battery. Replace the battery as soon as possible**.**

### **Setting the IR Channel**

In order for the included IR remote control to communicate with the *8x8 DVI KVM Dual Link Matrix with Push Button Control*, the IR remote control must be set to the same channel as the processor. Use the [#set\\_ir](#page-77-0) command to set the IR channel of the *8x8 DVI KVM Dual Link Matrix with Push Button Control*.

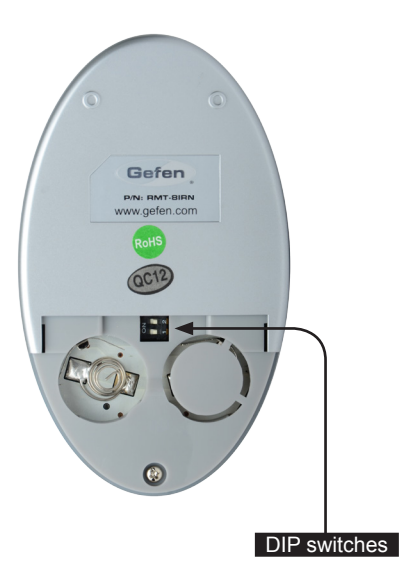

Channel 0 (default): Remote Channel 1:

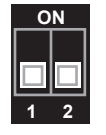

<span id="page-16-1"></span>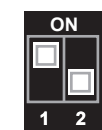

Remote Channel 2: Remote Channel 3:

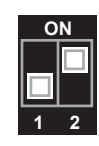

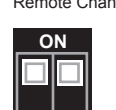

**1 2**

page | 7

# <span id="page-17-0"></span>Installation

# **Connecting the 8x8 DVI KVM Dual Link Matrix with Push Button Control**

- 1. Use the included DVI cables to connect up to eight DVI sources to the DVI **In** ports on the back panel of the matrix.
- 2. Connect up to eight DVI cables between the DVI **Out** ports and each display or other sink device.
- 3. Use the included USB cables to connect each USB host device to the **USB In** ports.
- 4. Connect up to 16 USB devices (mouse, keyboard, external drives, etc.) to each **USB Out** port.
- 5. Use the included 3.5mm mini-stereo cables to connect up to eight audio sources to the **Audio In** ports.
- 6. Connect up to eight 3.5mm mini-stereo cables from the **Audio Out** ports to an amplifier or other audio output device.
- 7. Connect an Ethernet cable between the **IP Control** jack and a LAN in order to use IP control. See [RS-232 and IP Configuration](#page-43-0) for more information.
- 8. Connect the included AC power cord from the IEC connector on the matrix to an available electrical outlet.

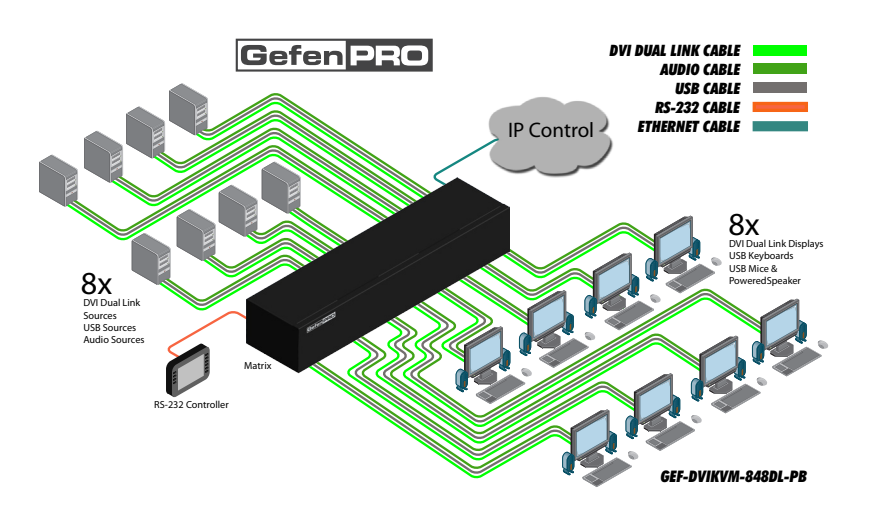

# **Sample Wiring Diagram**

# <span id="page-20-0"></span>

# 02 Operating the 8x8 DVI KVM Dual Link Matrix with Push Button Control

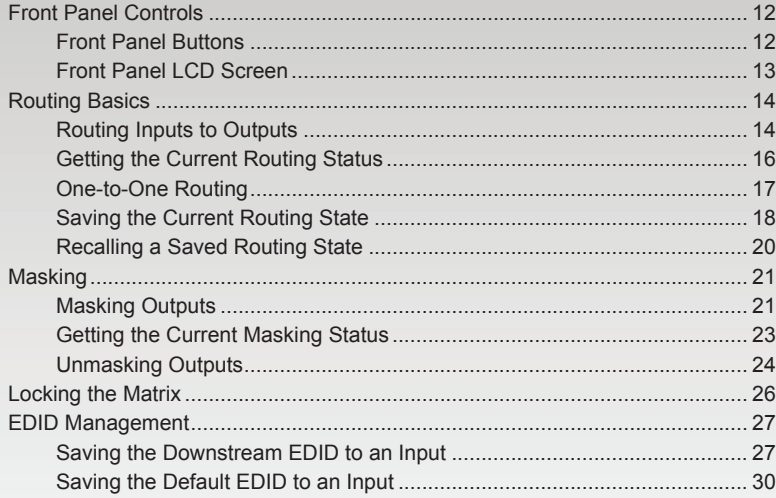

# <span id="page-21-0"></span>Front Panel Controls

# **Front Panel Buttons**

There are a total of 22 buttons on the front panel of the matrix. These buttons are grouped according to their function.

#### Out and In

The **Out** and **In** buttons comprise the largest group of buttons. The top row of 8 buttons represent each output. The bottom row of 8 buttons represent each input.

For example, button 1 on the top row represents Output 1, button 2 represents Output 2, and so on. The input buttons on the bottom row are arranged in a similar fashion: Button 1 on the bottom row represents Input 1, button 2 represents Input 2, and so on.

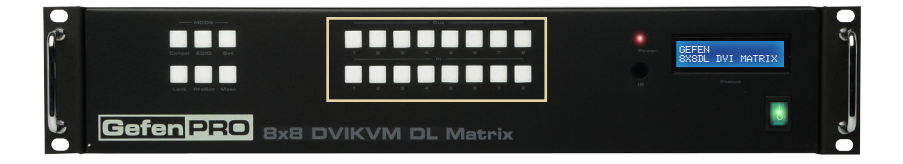

#### Mode

The Mode buttons are used to control various other functions on the matrix such as output masking and loading / storing of routing presets.

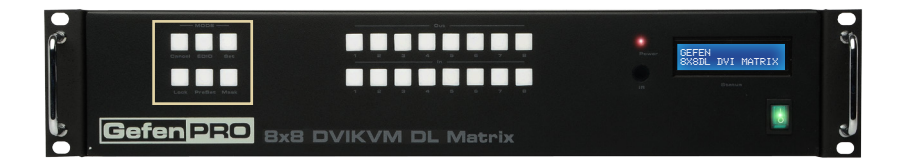

Front Panel Controls

# **Front Panel LCD Screen**

<span id="page-22-0"></span>The front-panel of the *8x8 DVI KVM Dual Link Matrix with Push Button Controls* contains a 16-character 2-line LCD display which is used to provide feedback when performing routing functions. In addition, this display is used to show the current routing status of the matrix.

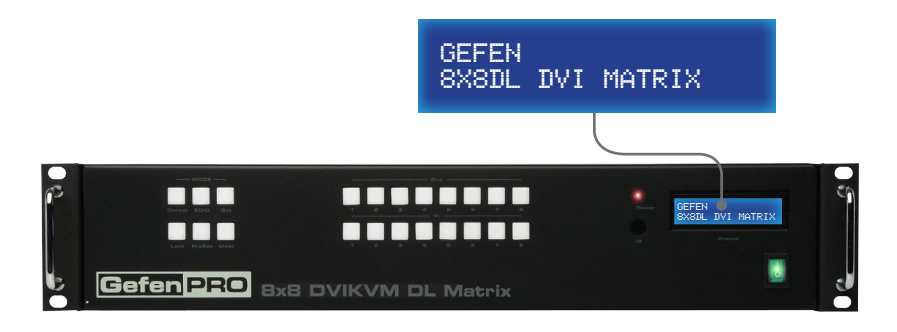

Besides displaying routing information and other feedback during various operations, the matrix provides setting information, from the Home screen. Consecutively press the **Cancel** button to display other matrix settings. The matrix will automatically return to the Home screen after a few moments if the **Cancel** button is not pressed within a certain amount of time.

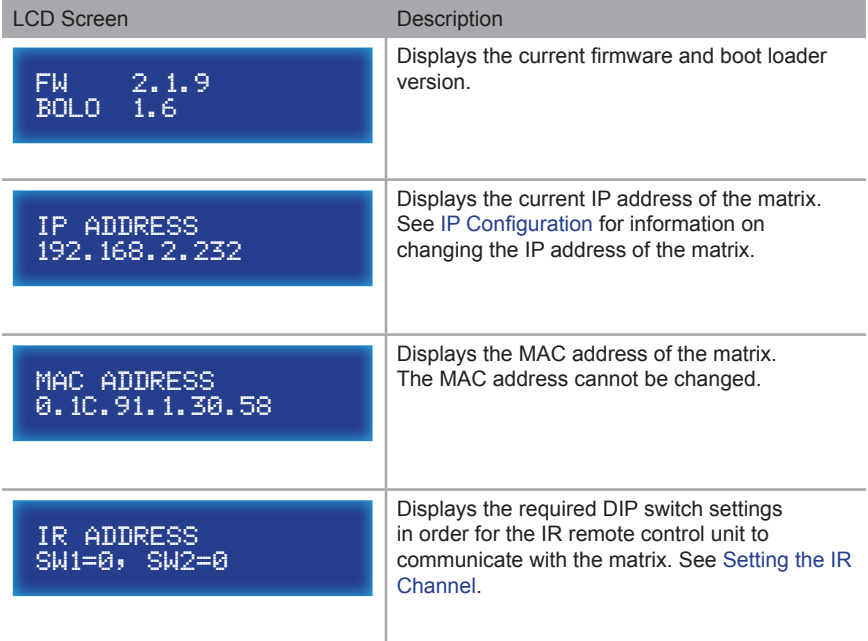

# <span id="page-23-2"></span>**Routing Inputs to Outputs**

<span id="page-23-1"></span><span id="page-23-0"></span>The following example illustrates the routing process. An input may be routed to a single or multiple outputs. Multiple inputs cannot be routed to a single output.

1. Press the **Set** button on the front panel. Pressing the **Set** button tells the matrix that we want to perform a routing, masking, or preset operation. The **Set** button will glow bright blue, indicating that it has been pressed.

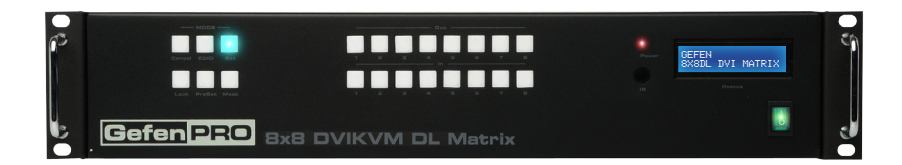

2. The LCD on the front panel will indicate that routing mode is active.

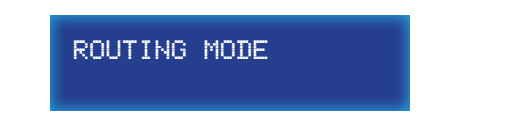

3. Press the desired output button(s)  $(1 - 8)$ . For this example, we will route an input to multiple outputs. First, select the outputs: Output 1, Output 3, Output 5, and Output 6. Press buttons **1**, **3**, **5**, and **6** on the top row. The selected buttons will glow bright blue.

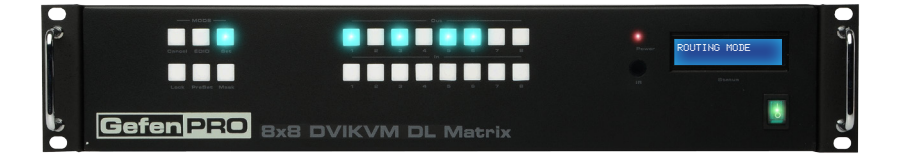

4. Select the desired input (source) button (1 - 8). For this example, we will route the source connected to Input 6 to each of the outputs in step 3. Therefore, press button **6** on the bottom row. The selected input will glow bright blue.

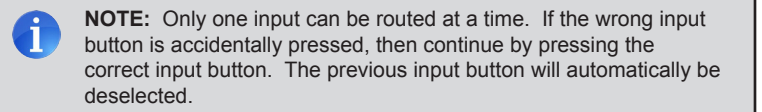

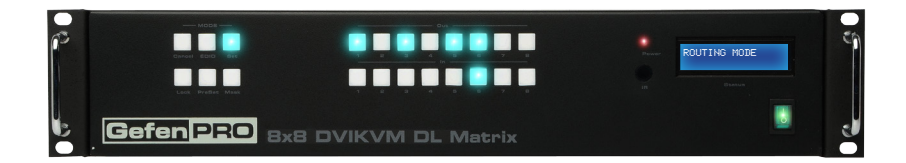

5. Press the **Set** button on the front panel, once again. Pressing the **Set** button again tells the matrix that we have completed the routing operation. Once the **Set** button has been pressed, the LCD will indicate that the routing process has been completed.

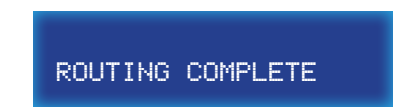

6. After a few moments, the selected buttons on the front panel will turn off and the LCD will return to the Home screen

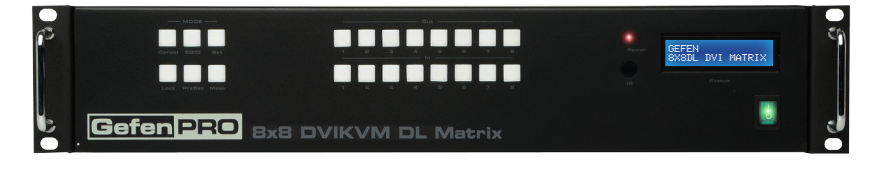

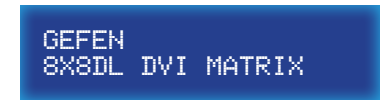

# **Getting the Current Routing Status**

<span id="page-25-0"></span>To display the current routing status of the Matrix, press any one of the Input or Output buttons on the front panel.

From our previous routing example, we already know that Input 6 is routed to Output 1, 3, 5, and 6. However, let's use this to illustrate how to retrieve the current routing status of an input or output.

#### Outputs to Inputs

1. Press the button **3** on the top row of buttons.

When we pressed **3** (on the top row), button **6** on the bottom row was also selected. This tells us that Input 6 has been routed to Output 3.

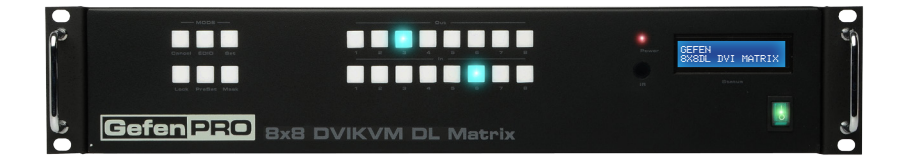

2. Now, press button **5** on the top row of buttons.

We can see that Output 5 is also connected (routed) to Input 6. This agrees with our previous routing example.

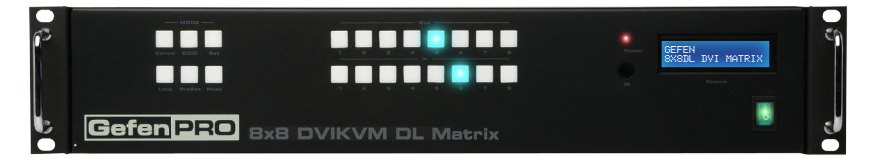

If Output button **1** or **3** is pressed, the button for Input 6 will also be selected.

#### Inputs to Outputs

<span id="page-26-0"></span>1. Press the **6** button on the bottom row of buttons.

By querying an input, all Outputs that are connected (routed) to the input are displayed:

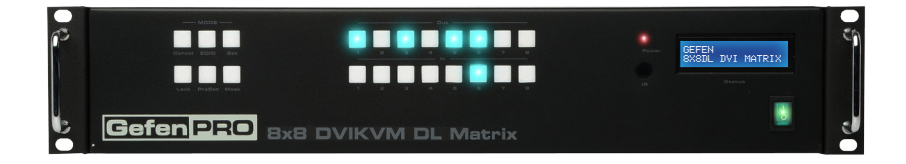

2. Now, press another Input button on the matrix. We will arbitrarily select Input 2 (button **2**).

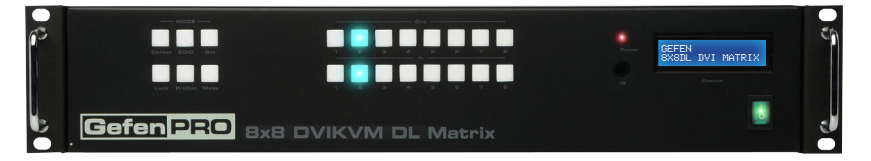

In the example above, we can see that Input 2 is routed to Output 2. When an input of the same number is routed to an output of the same number (2-2, 3-3, 5-5, etc), this is called "one-to-one" routing.

# **One-to-One Routing**

When an input-output pair share the same number, it is called "one-to-one" routing. By default, the 8x8 DVI KVM Dual Link Matrix with Push Button Control is shipped in "one-to-one" mode. This means that Input 1 is routed to Output 1, Input 2 is routed to Output 2, and so on.

# **Saving the Current Routing State**

<span id="page-27-0"></span>The *8x8 DVI KVM Dual Link Matrix with Push Button Control* allows routing (and masking) states to be saved to internal non-volatile memory. Each routing state can be recalled at a later time (see [Recalling a Saved Routing State](#page-29-1)). Even if the matrix is powered OFF, the presets will be retained in memory.

We'll illustrate an example by saving the routing state, created in the section Routing Inputs [to Outputs.](#page-23-2)

1. To make sure we are saving the correct routing state, press Input 6 on the front panel. The following routing state should be displayed:

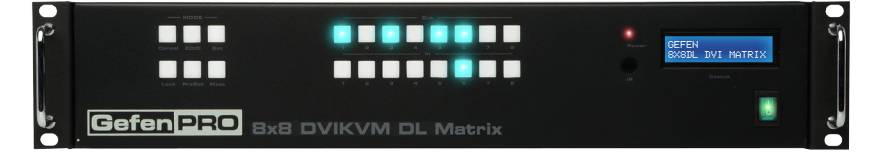

This is the routing state we created earlier.

- 2. Press the **Cancel** button to hide the displayed routing state. The **Cancel** button will flash momentarily when pressed.
- 3. Press the **PreSet** button, *twice*.

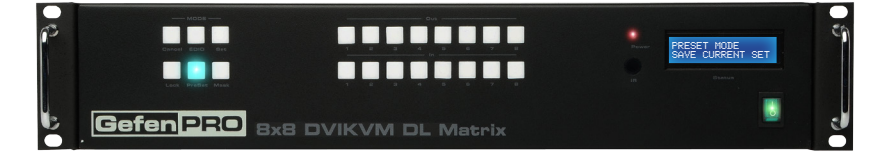

The LCD will indicate that the matrix is in *save preset mode*:

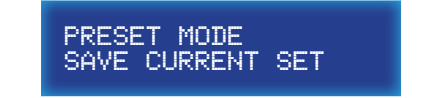

4. Select a preset location by pressing any of the first eight input buttons (1 - 8). The matrix supports up to eight preset locations. For this example, we will store the routing preset using button **1**.

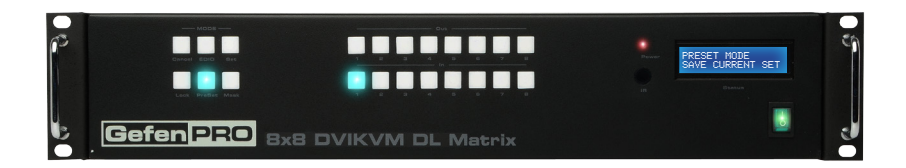

5. Press the **Set** button to store the routing state in the selected location. The **Set** button will flash momentarily.

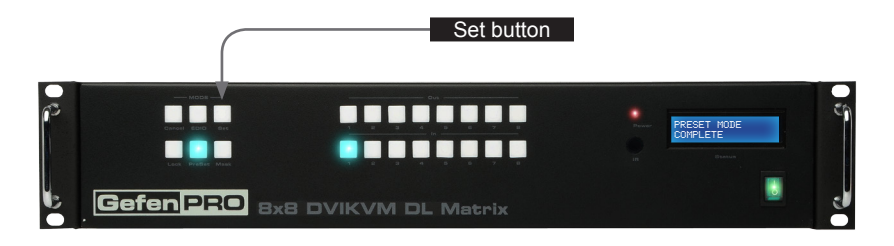

6. The matrix will indicate that the current routing state has been saved.

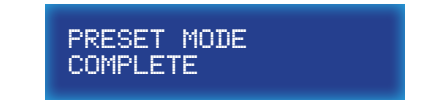

7. After a few moments, the selected buttons will turn off and the LCD will return to the Home screen.

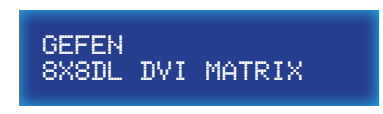

# <span id="page-29-1"></span>**Recalling a Saved Routing State**

<span id="page-29-0"></span>The *8x8 DVI KVM Dual Link Matrix with Push Button Control* allows saved routing (and masking) states to be recalled from memory for instant access.

In this example, we will recall the routing preset that we stored in the previous example. In order to clearly see how the recall-process works, try changing the routing state of Input 6 to Output 2. Then, use the steps below to recall the original routing state.

1. Press the **PreSet** button, *once*. The LCD will indicate that the matrix is in *recall preset mode*.

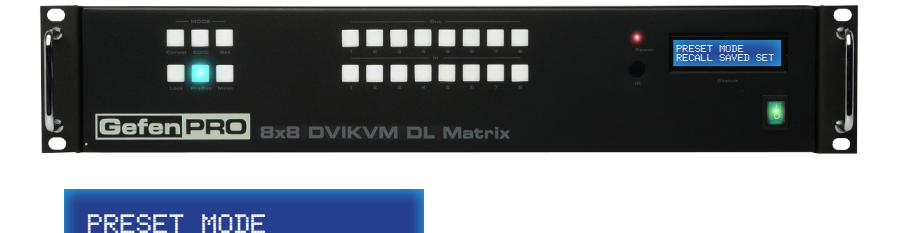

2. Since we stored our preset in Preset 1, press the button for Input 1 to recall the routing state.

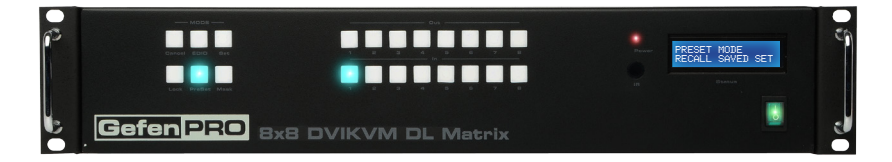

- 3. Press the **Set** button to recall the routing state from the selected location. The **Set** button will flash momentarily.
- 4. After a few moments, the selected buttons will turn off and the LCD will return to the Home screen.

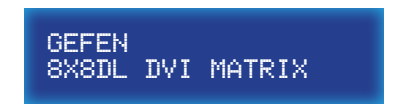

RECALL SAVED SET

# **Masking Outputs**

<span id="page-30-0"></span>"Masking" prevents the output device (display, etc) from receiving an output signal. Instead of powering-down or disconnecting the output device, individual or multiple outputs can be masked. Inputs cannot be masked.

To illustrate masking, we'll use our original routing example from the section [Routing Inputs](#page-23-2)  [to Outputs.](#page-23-2)

1. Press the **Mask** button. The Mask button will glow bright blue and the LCD will indicate that the matrix is in *mask mode*.

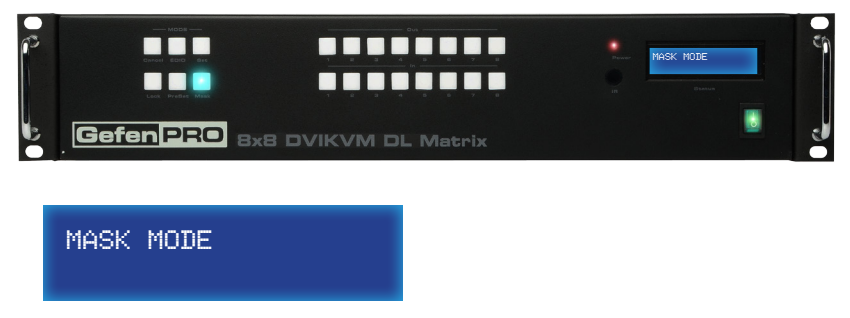

2. Select the desired outputs to be masked. In this example, we will select Output 5 and Output 6.

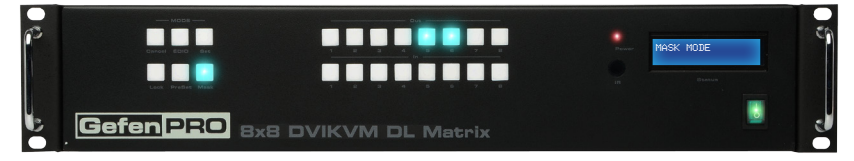

3. Press the **Set** button to mask the selected outputs. The **Set** button will flash momentarily.

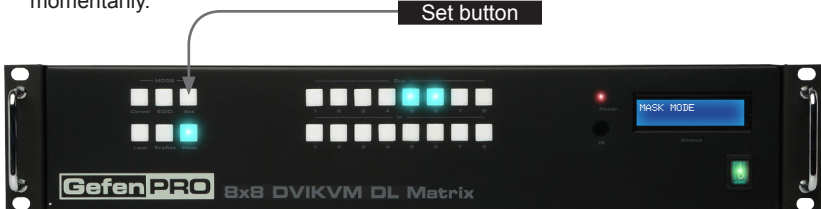

4. Once the **Set** button is pressed, the LCD display will indicate that the masking process was successful:

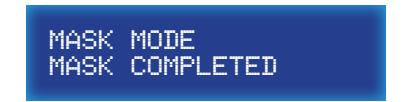

5. After a few moments, the selected buttons will turn off and the LCD will return to the Home screen.

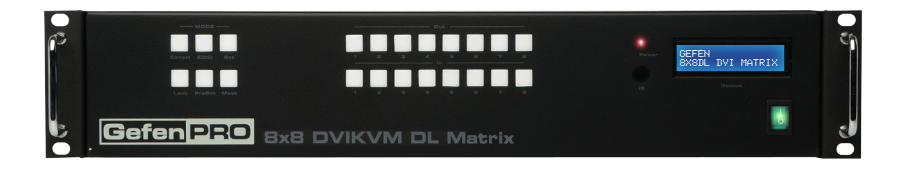

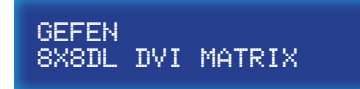

# **Getting the Current Masking Status**

<span id="page-32-0"></span>If the masking state is unknown, it can be queried using the Mask button. Alternatively, the masking state can be retrieved through the Web Interface or by using the m command.

1. Press the **Mask** button. The Mask button will glow bright blue and the LCD will indicate that the matrix is in *mask mode*.

If any outputs are currently masked, they will be indicated on the front panel. For example, since we recently masked Output 5 and Output 6, these buttons will glow bright blue, as shown below.

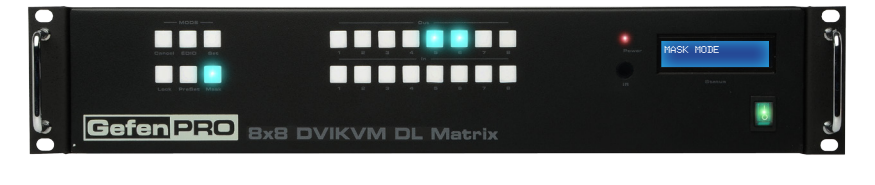

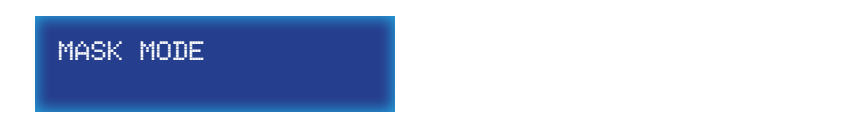

2. After a few moments, the selected buttons will turn off and the LCD will return to the Home screen.

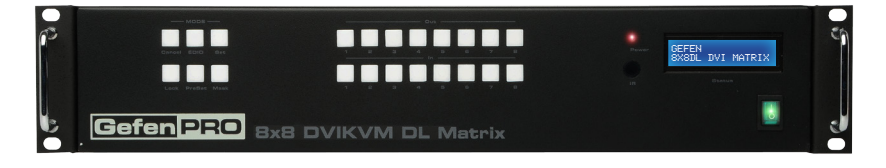

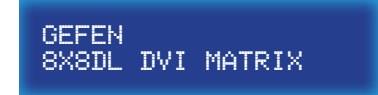

# **Unmasking Outputs**

<span id="page-33-0"></span>Once an output (or multiple outputs) has been masked, it can be unmasked. Unmasking an output will allow the video signal to be displayed after a masking operation.

We'll continue with our previous example and unmask Output 5 and Output 6.

1. Press the **Mask** button. The **Mask** button will glow bright blue and the LCD will indicate that the matrix is in mask mode.

Once the mask button is pressed, any outputs that have been masked will be indicated on the front panel.

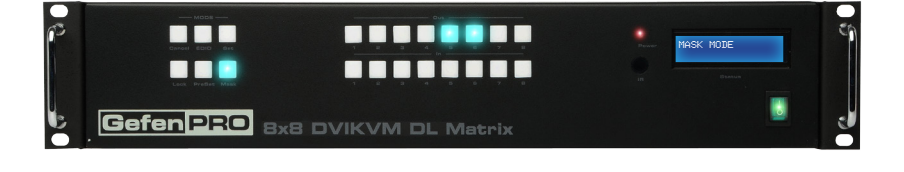

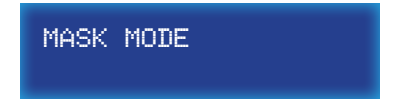

2. To unmask an output, press the desired output(s). In our case, we will select both Output 5 and Output 6. Each button will turn off as it is pressed.

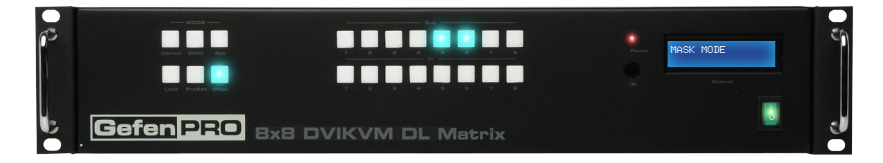

3. Press the **Set** button. The **Set** button will flash momentarily.

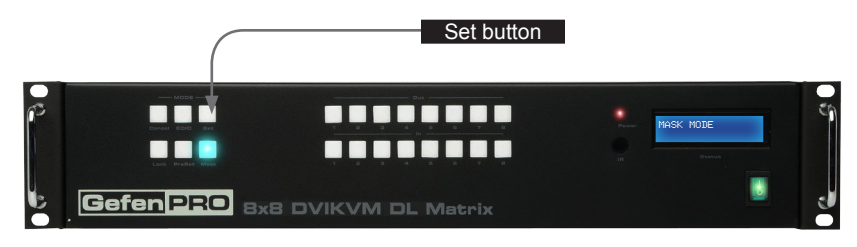

4. Once the **Set** button is pressed, the LCD display will indicate that the unmasking process was successful:

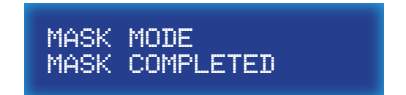

5. After a few moments, the matrix will return to the Home screen.

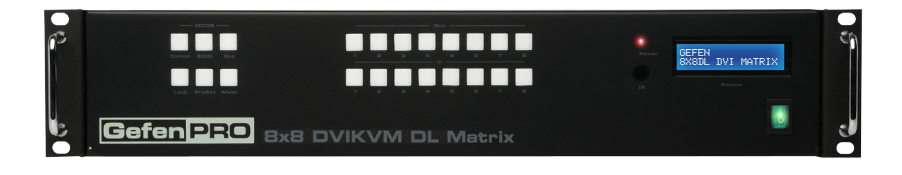

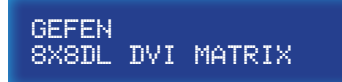

# <span id="page-35-0"></span>Locking the Matrix

Locking the matrix will prevent any changes by disabling all buttons (except the Lock button) on the front panel. This feature is useful in preventing routing or other changes caused by accidentally bumping or pressing the buttons on the front panel.

1. Press the **Lock** button under the Mode group. The **Lock** button will glow bright blue, indicating that the matrix is now locked. The LCD display will also indicate that the matrix has been locked.

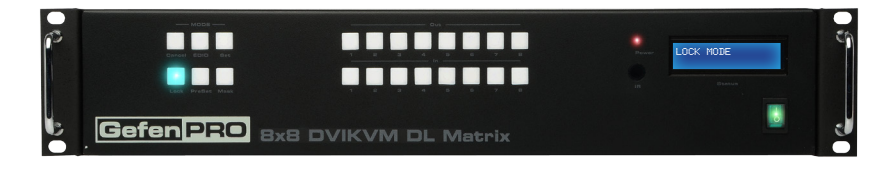

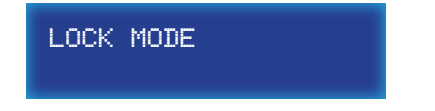

2. To unlock the matrix, press the **Lock** button again. The **Lock** button will turn off and the LCD display will return to the Home screen.

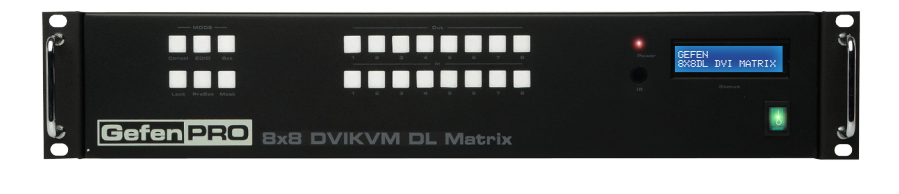

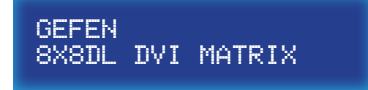
The 8x8 DVI KVM Dual Link Matrix with Push Button Control incorporates EDID management support. Basic EDID functions, such as storing EDID data to inputs can be performed using the buttons on the front panel. Advanced EDID management features are controlled using [EDID Management](#page-53-0) commands or through the [Web Interface.](#page-81-0)

## **Saving the Downstream EDID to an Input**

1. Press the **EDID** button, *once*. The **EDID** button will glow bright blue and the LCD will indicate that the matrix is ready to copy the downstream EDID.

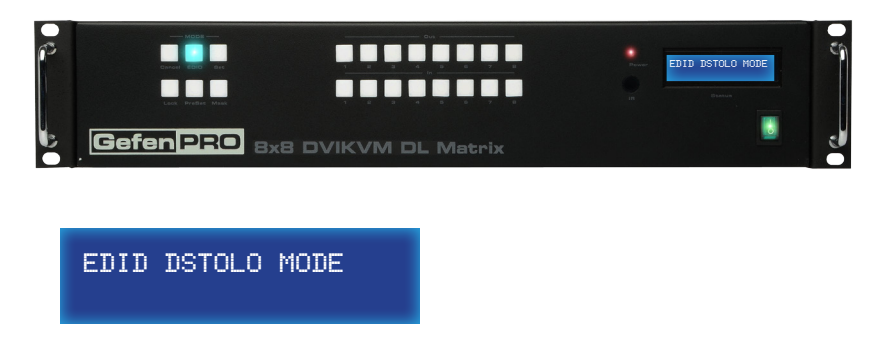

DSTOLO is an abbreviation for "DownStream TO LOcal".

2. Press the desired output. For this example, we are going to use the EDID of the display that is connected to Output 7. Therefore, we will press the button for Output 7.

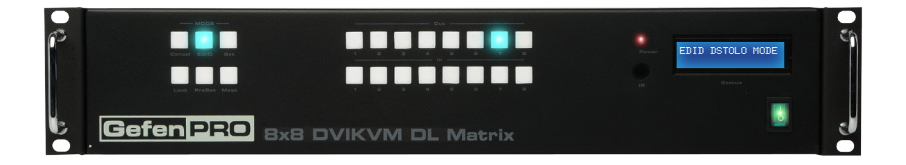

(continued on next page)

3. Select the desired input where the EDID will be stored. We will arbitrarily select Input 4, by pressing button **4**.

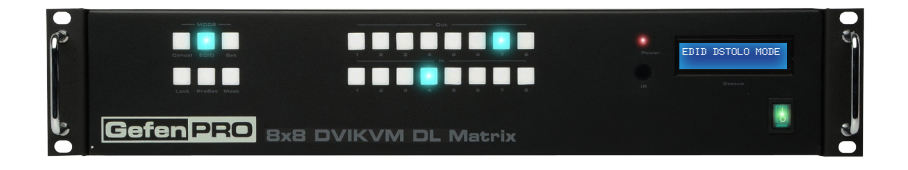

4. Press the **Set** button. The **Set** button will flash momentarily.

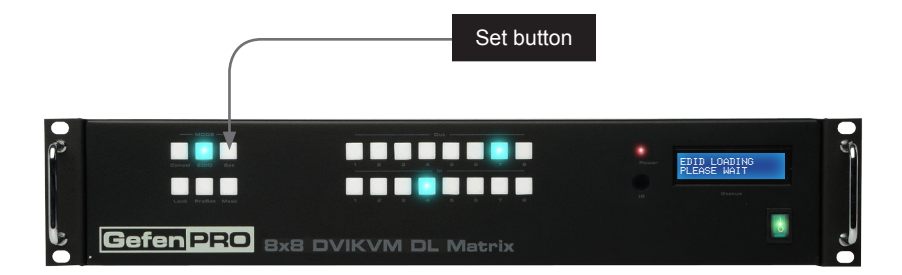

5. Once the **Set** button is pressed, the matrix will begin copying the downstream EDID from the display (or other sink) to the EDID from the selected output to the specified input.

The LCD will indicate that the matrix is copying the EDID:

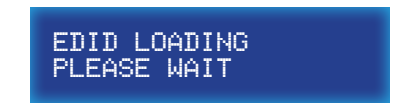

6. After the EDID has been successfully copied to the selected input, the LCD will display the following message:

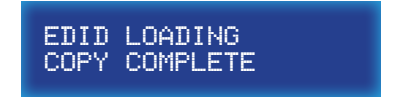

7. After a few moments, the selected buttons will turn off and the LCD will return to the Home screen.

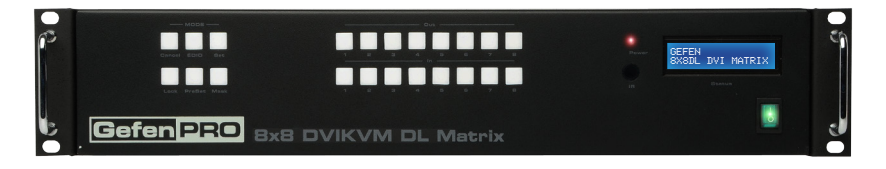

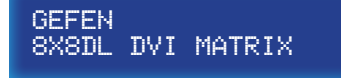

## **Saving the Default EDID to an Input**

There may be instances when the downstream EDID data is corrupt or the EDID is not being read correctly by the matrix. On the other hand, it may be desirable to use a "generic" EDID as opposed to the downstream EDID. In any case, the matrix provides a default (internal) EDID that can be used. Let's look at an example.

1. Press the **EDID** button, *twice*. The EDID button will glow bright blue and the LCD will indicate that the matrix is ready to copy the default EDID to the specified input.

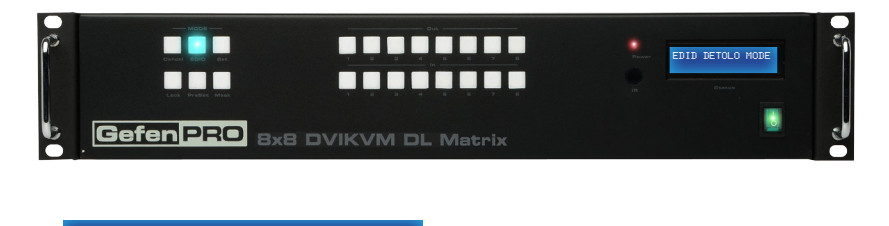

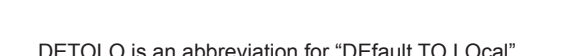

EDID DETOLO MODE

2. Select the input where the default EDID will be copied. For this example, we will copy the default EDID to Input 5. Therefore, we will press the button for Input 5.

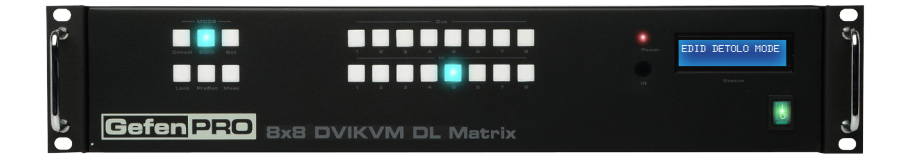

3. Press the **Set** button. The Set button will flash momentarily.

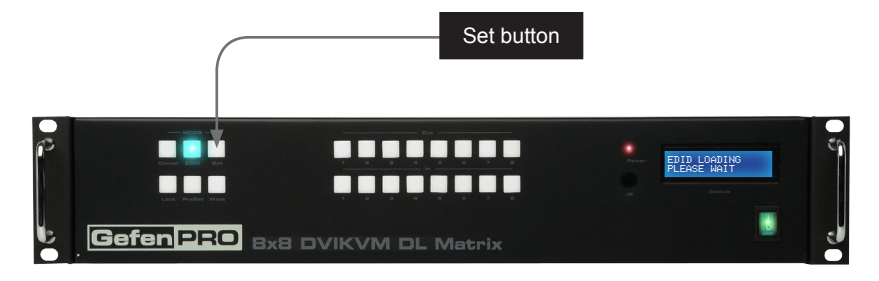

4. Once the **Set** button is pressed, the matrix will begin copying the default EDID to the specified input.

The LCD will indicate that the matrix is copying the EDID:

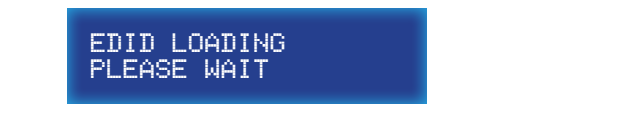

5. After the EDID has been successfully copied to the selected input, the LCD will display the following message:

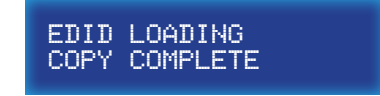

6. After a few moments, the selected buttons will turn off and the LCD will return to the Home screen.

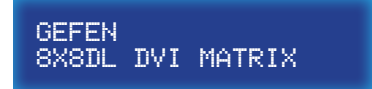

# **8 AMERICA SOLUTE AND SOLUTE AND A SOLUTE AND A SOLUTE AND A SOLUTE AND A SUITE AND A SUITE AND A SUITE AND A SUITE AND A SUITE AND A SUITE AND A SUITE AND A SUITE AND A SUITE AND A SUITE AND A SUITE AND A SUITE AND A SUIT**

# **03 Advanced Operation**

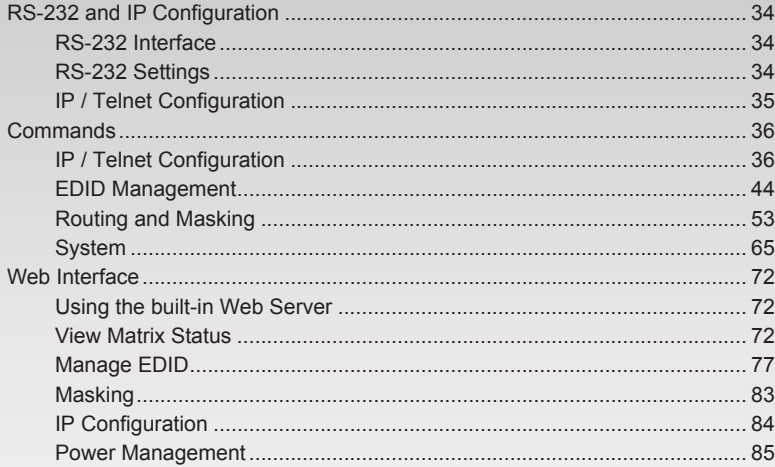

# <span id="page-43-0"></span>RS-232 and IP Configuration

## **RS-232 Interface**

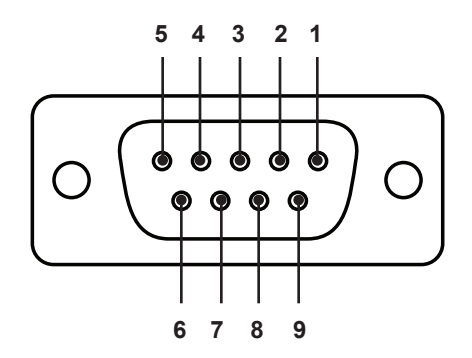

RS-232 Controller AV Processor

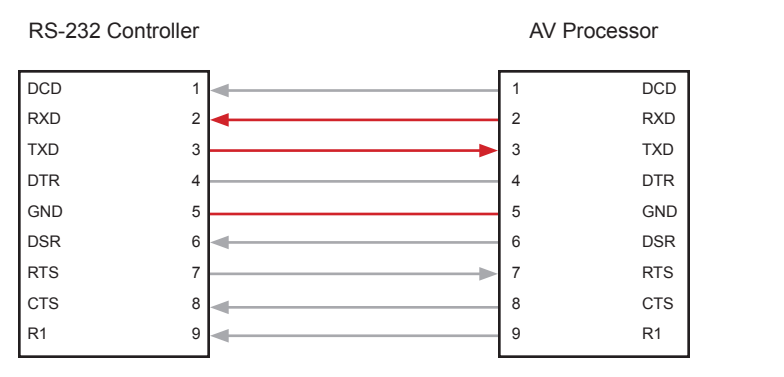

Only TXD, RXD, and GND pins are used.

## **RS-232 Settings**

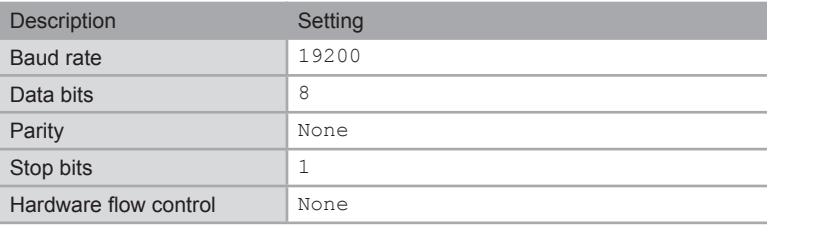

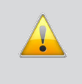

**IMPORTANT:** When sending RS-232 commands, a carriage return must be included at the end of the command. A space *must* be included between the command and the parameter.

## **IP / Telnet Configuration**

<span id="page-44-0"></span>The *8x8 DVI KVM Dual Link Matrix with Push Button Control* supports IP-based control using the built-in Web GUI. To set up IP control, the network settings must be configured using RS-232. The default network settings for the matrix are as follows:

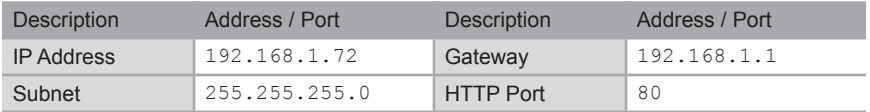

- 1. Connect an RS-232 cable from the PC to the DB-9 connector on the matrix. Also make sure that an Ethernet cable is connected between the matrix and the network.
- 2. Launch a terminal emulation program (e.g. HyperTerminal) and use the RS-232 settings listed on the previous page.

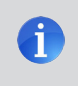

**NOTE:** Depending upon the network, all related IP settings will need to be assigned. Consult your network administrator to obtain the proper settings.

- 3. Set the IP address for the matrix using the [#sipadd](#page-51-0) command.
- 4. Set the subnet mask using the [#snetmask](#page-51-1) command.
- 5. Set the gateway (router) IP address using the [#sgateway](#page-49-0) command.
- 6. Set the HTTP listening port using the #set http port command.
- 7. Reboot the matrix to apply all changes, then type the IP address that was specified in step 3, in a Web browser to access the Web GUI.

## <span id="page-45-0"></span>**Commands**

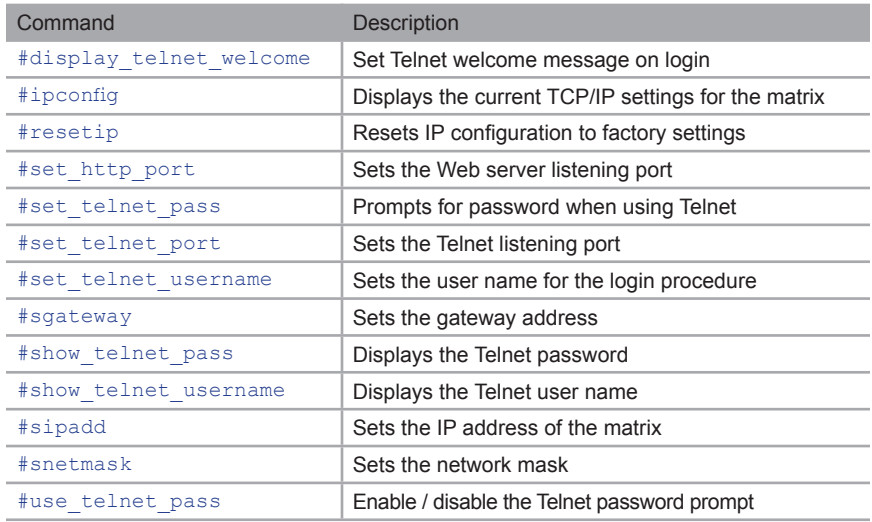

## **IP / Telnet Configuration**

## <span id="page-45-1"></span>**#display\_telnet\_welcome**

The #display\_telnet\_welcome command enables / disables the Telnet welcome message on login.

#### *Syntax*:

#display telnet welcome param1

#### *Parameters*:

*param1* Value [0 ... 1]

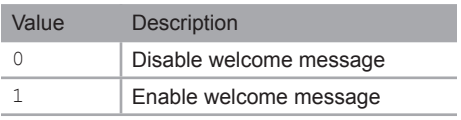

#### *Example*:

#display\_telnet\_welcome 1 Telnet welcome at login is set to ON

#### *Note*:

If enabled, the following message will be displayed when a Telnet session is started:

------------ Welcome to DVI8x8 DL Telnet Server ------------ You are user number 1 of 2 allowed. - You will be disconnected after 5 minutes of inactivity. -------------------------------------------------------------

## <span id="page-46-0"></span>**#ipconfig**

The #ipconfig command displays the current TCP/IP settings for the matrix.

#### *Syntax*:

#ipconfig

#### *Parameters*:

*None*

#### *Example*:

#ipconfig

```
------------- TCP/IP settings -------------
MAC add = 00:1C:91:01:00:00
IP add = 192.168.2.232
Net Mask = 255.255.255.0
Gateway = 192.168.2.1
Web Server Port = 80
Telnet Server Port = 23
Telnet password at login is set to OFF
Telnet welcome at login is set to ON
```
## <span id="page-47-1"></span>**#resetip**

The #resetip command resets the IP configuration to factory-default settings. The matrix must be rebooted after executing this command.

*Syntax*:

#resetip

#### *Parameters*:

*None*

## <span id="page-47-0"></span>**#set\_http\_port**

The #set\_http\_port command specifies the Web server listening port. The matrix must be rebooted after executing this command. The default port setting is 80.

#### *Syntax*:

#set http port param1

#### *Parameters*:

param1 **Port Port Port Port Port Figure Port Port Port Port Port Port Port Port Port Port Port Port Port Port Port Port Port Port Port Port Port Port Port Port P** 

#### *Example*:

#set http port 82 New HTTP port set to: 82

## <span id="page-48-0"></span>**#set\_telnet\_pass**

The #set\_telnet\_pass command sets the Telnet password. The matrix must be rebooted after executing this command. The password cannot exceed 20 characters in length. The default password is Admin.

#### *Syntax*:

#set telnet pass param1

#### *Parameters*:

*param1* Password

#### *Example*:

```
#set telnet pass reindeer
Telnet password updated to: reindeer
```
## <span id="page-48-1"></span>**#set\_telnet\_port**

The #set\_telnet\_port command sets the TCP terminal server listening port. The matrix must be rebooted after executing this command. The default port setting is 23.

#### *Syntax*:

#set telnet port param1

#### *Parameters*:

param1 **1** Port **Port Port Port Port Port Port Port Port Port Port** 

#### *Example*:

#set tcp term port 21 New Telnet port set to: 21

## <span id="page-49-1"></span>**#set\_telnet\_username**

The #set\_telnet\_username command sets the Telnet user name. The matrix must be rebooted after executing this command. The user name cannot exceed 20 characters in length.

#### *Syntax*:

#set telnet username param1

#### *Parameters*:

*param1* User name

#### *Example*:

#set telnet username flynn Telnet login updated to: flynn

## <span id="page-49-0"></span>**#sgateway**

The #sgateway command sets the new IP gateway. The gateway must be typed using dot-decimal notation. The matrix must be rebooted after executing this command. The default gateway is 192.168.1.1.

#### *Syntax*:

#sgateway param1

#### *Parameters*:

param1 **Gateway** 

*Example*:

#sgateway 192.168.2.1 New IP Gateway set to: 192.168.2.1

## <span id="page-50-0"></span>**#show\_telnet\_pass**

The #show telnet pass command displays the current Telnet password. Use the [#set\\_telnet\\_pass](#page-48-0) command to set the Telnet password.

#### *Syntax*:

#show\_telnet\_pass

#### *Parameters*:

*None*

#### *Example*:

```
#show_telnet_pass
Telnet password: reindeer
```
## <span id="page-50-1"></span>**#show\_telnet\_username**

The #show telnet name command displays the current Telnet user name.

#### *Syntax*:

#show\_telnet\_username

#### *Parameters*:

*None*

#### *Example*:

#show\_telnet\_username Telnet login: flynn

## <span id="page-51-0"></span>**#sipadd**

The #sipadd command sets the IP address of the matrix. The IP address must be entered using dot-decimal notation. The matrix must be rebooted after executing this command. The default IP address of the matrix is 192.168.1.72.

#### *Syntax*:

#sipadd param1

#### *Parameters*:

*param1* IP address

#### *Example*:

#sipadd 192.168.1.127 New IP set to: 192.168.1.127

## <span id="page-51-1"></span>**#snetmask**

The #snetmask command sets the subnet mask. The net mask must be entered using dot-decimal notation. The matrix must be rebooted after executing this command. The default net mask is 255.255.255.0

#### *Syntax*:

#snetmask param1

#### *Parameters*:

param1 **Gateway** 

#### *Example*:

#snetmask 255.255.0.0 New IP Mask set to: 255.255.0.0

## <span id="page-52-0"></span>**#use\_telnet\_pass**

The #use\_telnet\_pass command enables / disables the login credentials when starting a Telnet session.

#### *Syntax*:

#use\_telnet\_pass param1

#### *Parameters*:

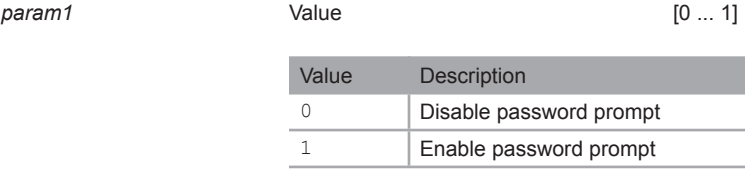

#### *Example*:

#use\_telnet\_pass 1 Telnet password at login is set to ON

## <span id="page-53-0"></span>**EDID Management**

<span id="page-53-1"></span>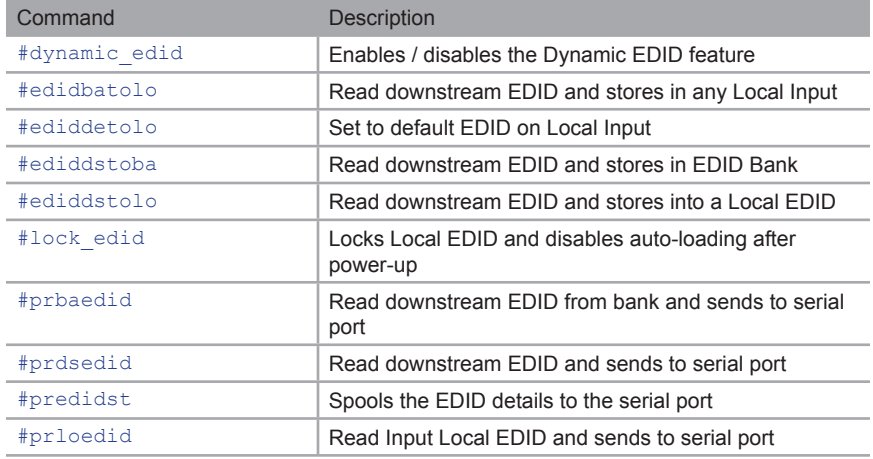

## <span id="page-53-2"></span>**#dynamic\_edid**

The #dynamic\_edid command provides the ability to route any downstream EDID to any input. When enabled, the EDID is copied to all inputs from the last selected active output. When disabled, the EDID is copied to all inputs from the first active display detected, starting from Output 1. The default setting is *disabled*.

#### *Syntax*:

#dynamic\_edid param1

#### *Parameters*:

*param1* Value [0 ... 1]

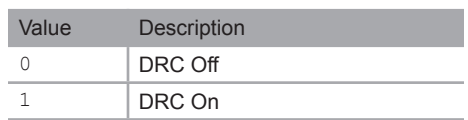

#### *Example*:

#dynamic\_edid 1 Enable Dyanmic EDID mode

## <span id="page-54-0"></span>**#edidbatolo**

The #edidbatolo command loads the EDID from the specified EDID bank and writes it to the specified input(s). At least one input must be specified. If *param2* = 0, then the EDID in the specified bank is copied to all 8 inputs.

#### *Syntax*:

#edidbatolo param1 param2 [... param9]

#### *Parameters*:

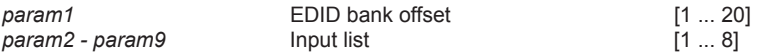

*Examples*:

#edidbatolo 2 3 6 7

Loading EDID bank 2 to locals Inputs: 3 6 7, please wait..... Finished Loading

#edidbatolo 5 0

Loading EDID bank 5 to all locals Inputs, please wait..... Finished Loading

## <span id="page-55-0"></span>**#ediddetolo**

The #ediddetolo command stores the default (Internal) EDID to the specified input(s). At least one input must be specified. If *param2* = 0, then the EDID in the specified bank is copied to all 8 inputs.

#### *Syntax*:

#ediddetolo param1 [... param9]

#### *Parameters*:

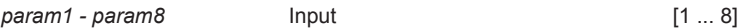

#### *Examples*:

#ediddetolo 5 6 7

Loading default EDID to locals Inputs: 5 6 7, please wait..... Finished Loading

#ediddetolo 0

Loading default EDID to all locals Inputs, please wait......... Finished Loading

## <span id="page-56-0"></span>**#ediddstoba**

The #ediddstoba command reads the downstream EDID and stores it to the specified EDID bank.

#### *Syntax*:

#ediddstoba param1 param2

*Parameters*:

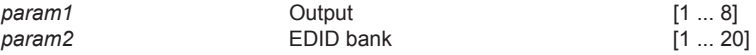

*Example*:

#ediddstoba 5 17 Loading Downstream EDID 5 to EDID bank 17, please wait.... Finished Loading

## <span id="page-56-1"></span>**#ediddstolo**

The #ediddstolo command reads the downstream EDID and stores it to a Local EDID. If *param2* = 0, then the EDID in the specified bank is copied to all 8 inputs. At least one input must be specified.

#### *Syntax*:

#ediddstolo param1 param2 [...param9]

#### *Parameters*:

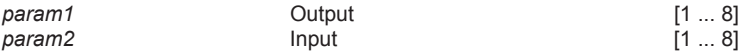

#### *Example*:

#ediddstolo 2 6 7

Loading Downstream EDID 2 to locals Inputs: 6 7, please wait.... Finished Loading

## <span id="page-57-0"></span>**#lock\_edid**

The #lock\_edid command secures the EDID stored on all inputs. This prevents the default EDID from being loaded to all inputs during a power-up procedure. This feature can be enabled or disabled.

#### *Syntax*:

#lock\_edid param1

#### *Parameters*:

*param1* Value [0 ... 1]

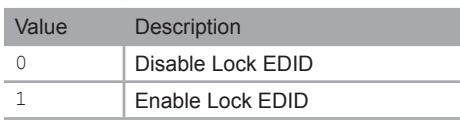

#### *Example*:

#lock\_edid 1 Enable Lock EDID mode

## <span id="page-58-0"></span>**#prbaedid**

The #prbaedid command displays the EDID stored in the specified EDID bank.

#### *Syntax*:

#prbaedid param1

#### *Parameters*:

param1 **EDID** bank [1 ... 3]

#### *Example*:

#prbaedid 3 Print the Bank EDID 3 on terminal screen

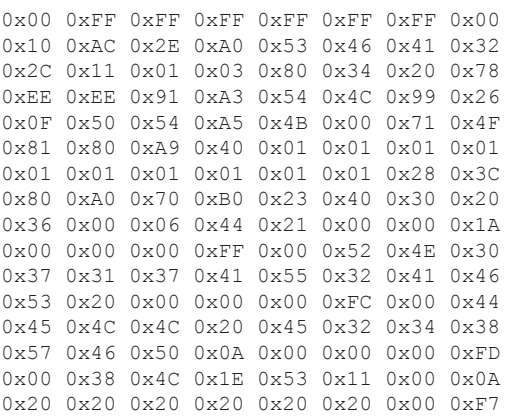

## <span id="page-59-0"></span>**#prdsedid**

The #prdsedid command displays the EDID stored in the specified EDID bank.

#### *Syntax*:

#prdsedid param1

#### *Parameters*:

param1 **1** 0utput **1** ... 8]

#### *Example*:

#prdsedid 8 Print the Downstream EDID 8 on terminal screen, please wait...

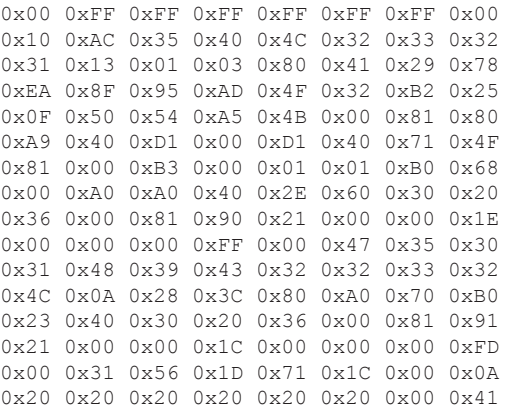

## <span id="page-60-0"></span>**#predidst**

The #predidst command displays the EDID used by each input.

#### *Syntax*:

#predidst param1

## *Parameters*:

#### *None*

#### *Example*:

#predidst

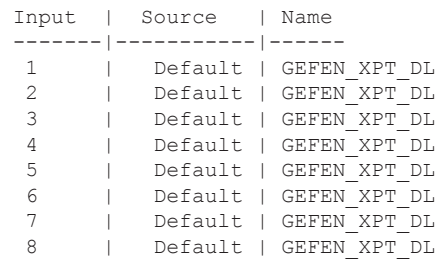

## <span id="page-61-0"></span>**#prloedid**

The #prloedid command displays the EDID stored in the specified input.

#### *Syntax*:

#prloedid param1

#### *Parameters*:

*param1* Input [1 ... 8]

#### *Example*:

#prloedid 3

Finished reading EDID from Local EDID input 3 0x00 0xFF 0xFF 0xFF 0xFF 0xFF 0xFF 0x00 0x1C 0xA6 0x00 0x01 0x00 0x00 0x00 0x01 0x01 0x14 0x01 0x03 0x80 0x50 0x2D 0x78 0x0A 0x0D 0xC9 0xA0 0x57 0x47 0x98 0x27 0x12 0x48 0x4C 0x21 0x4F 0x00 0x81 0x00 0xA9 0x40 0xD1 0x00 0x71 0x40 0x01 0x01 0x01 0x01 0x01 0x01 0x01 0x01 0x30 0x2A 0x00 0x98 0x51 0x00 0x2A 0x40 0x30 0x70 0x13 0x00 0x52 0x0E 0x11 0x00 0x00 0x1E 0xB0 0x68 0x00 0xA0 0xA0 0x40 0x2E 0x60 0x30 0x20 0x36 0x00 0x81 0x90 0x21 0x00 0x00 0x1E 0x00 0x00 0x00 0xFC 0x00 0x47 0x45 0x46 0x45 0x4E 0x5F 0x58 0x50 0x54 0x5F 0x44 0x4C 0x20 0x00 0x00 0x00 0xFD 0x00 0x3B 0x3D 0x0F 0x71 0x1C 0x00 0x0A 0x20 0x20 0x20 0x20 0x20 0x20 0x00 0x3C

## **Routing and Masking**

<span id="page-62-0"></span>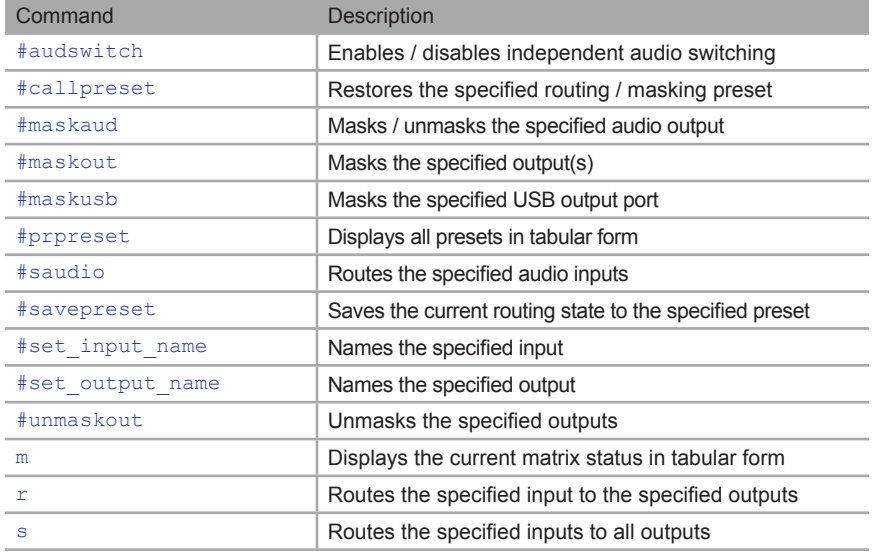

## <span id="page-62-1"></span>**#audswitch**

The #audswitch command enables / disables independent audio switching. Use the [#saudio](#page-68-0) command to perform independent audio switching.

#### *Syntax*:

#audswitch param1

#### *Parameters*:

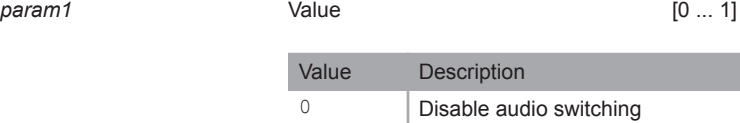

1 **Enable audio switching** 

#### *Example*:

#audswitch 1 Enable independent audio routing

## <span id="page-63-0"></span>**#callpreset**

The #callpreset command restores the specified routing / masking preset. If the specified preset is empty, then Empty Set will be returned.

#### *Syntax*:

#callpreset param1

#### *Parameters*:

*param1* Preset [1 ... 8]

#### *Example*:

#callpreset 2 Recall Saved Set 2

## <span id="page-64-0"></span>**#maskaud**

The #maskaud command masks / unmasks the specified audio output.

#### *Syntax*:

#maskaud param1 param2

#### *Parameters*:

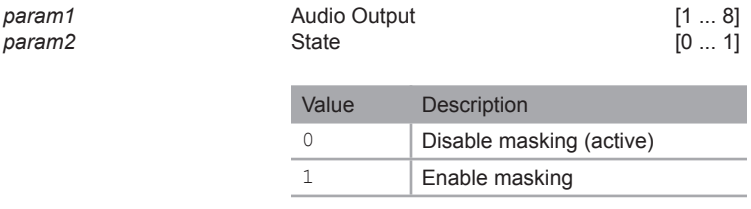

#### *Examples*:

#maskaud 1 1 Mask AUDIO Output 1

#maskaud 1 0 Active AUDIO Output 1

## <span id="page-65-0"></span>**#maskout**

The #maskout command masks the specified video output(s). Up to eight video outputs can be specified at a time. If *param1* = 0, then all video outputs will be masked. Use the #unmask command to unmask video outputs.

#### *Syntax*:

#maskout param1 [...param8]

#### *Parameters*:

param1 **1** Video Output **1** ... 8]

#### *Examples*:

#maskout 1 3 5 6 Mask outputs: 1 3 5 6

#maskout 0 Masked all outputs

## <span id="page-66-0"></span>**#maskusb**

The #maskusb command masks / unmasks the specified USB output port.

#### *Syntax*:

#maskusb param1 param2

#### *Parameters*:

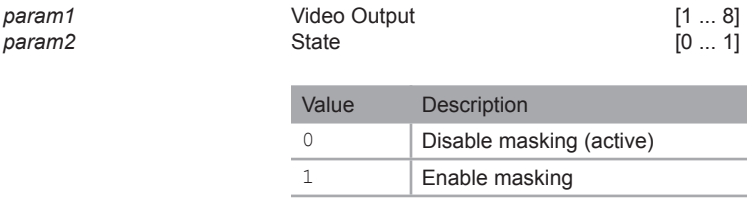

#### *Examples*:

#maskusb 3 1 Mask USB DownStream 3

#maskout 3 0 Active USB DownStream 3

## <span id="page-67-0"></span>**#prpreset**

The #prpreset command displays the current list of presets in tabular form.

#### *Syntax*:

#prpreset

#### *Parameters*:

*None*

#### *Example*:

#prpreset

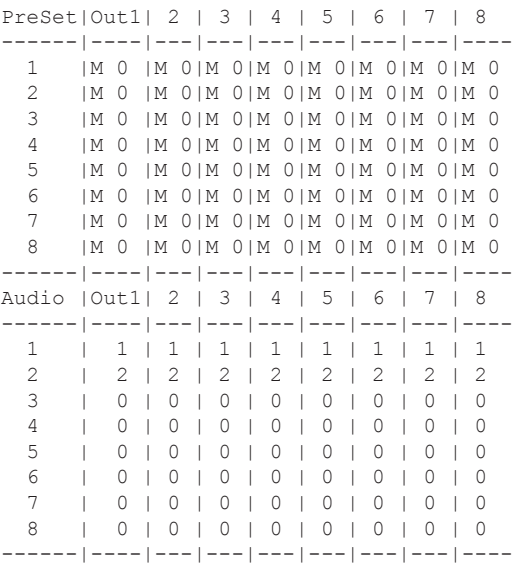

## <span id="page-68-0"></span>**#saudio**

The #saudio command routes audio independently from video outputs. If *param1* = 0, then audio routing is placed in a "1-to-1" state with the current video routing. Independent audio routing must be enabled before using this command. See the [#audswitch](#page-62-1) command for more information.

#### *Syntax*:

#saudio param1

#### *Parameters*:

param1 **1** Audio Input **1 Audio 1 Audio 1 1 1 1 1 1 1 1 1** 

#### *Examples*:

#saudio 2 Independent audio route input 2 to all outputs

#saudio 0 Independent audio routing 1-1,2-2...

## <span id="page-69-0"></span>**#savepreset**

The #savepreset command saves the current routing and masking state to a specified preset. To restore a saved preset, use the [#callpreset](#page-63-0) command.

#### *Syntax*:

#savepreset param1

#### *Parameters*:

*param1* Preset [1 ... 8]

#### *Example*:

#savepreset 2 Saved current as set 2

## <span id="page-69-1"></span>**#set\_input\_name**

The #set\_input\_name command names the specified input. The name of the input cannot exceed 15 characters in length. Spaces are not permitted when naming outputs. If a space is required, use the underscore ("\_") character.

#### *Syntax*:

#set input name param1 param2

#### *Parameters*:

*param1* Input [1 ... 8] *param2* Name

#### *Example*:

#set input name 4 signal gen signal gen is assigned to input 4

## <span id="page-70-0"></span>**#set\_output\_name**

The #set\_output\_name command names the specified output. The name of the output cannot exceed 15 characters in length Spaces are not permitted when naming outputs. If a space is required, then use the underscore ("\_") character.

#### *Syntax*:

#set output name param1 param2

#### *Parameters*:

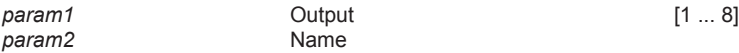

#### *Example*:

#set output name 7 Dell 24 Dell 24 is assigned to output 7

## <span id="page-70-1"></span>**#unmaskout**

The #unmaskout command unmasks the specified output(s). Multiple outputs can be specified. If *param1* = 0, then all outputs will be unmasked.

#### *Syntax*:

#set output name param1 [... param9]

#### *Parameters*:

*param1* Output [1 ... 8]

#### *Examples*:

#unmaskout 4 5 8 Activate outputs: 4 5 8

#unmaskout 0 Active all outputs

#### <span id="page-71-0"></span>**m**

The m command displays the current matrix status in tabular form. The current DIP switch settings for the IR remote control unit are also displayed, based on the current IR channel of the matrix. Do not precede this command with the "#" symbol.

#### *Syntax*:

m

#### *Parameters*:

*None*

#### *Example*:

m

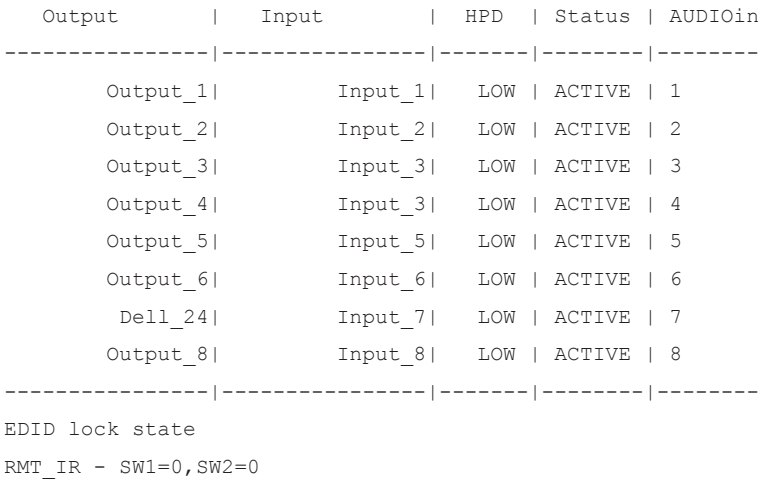
#### <span id="page-72-0"></span>**r**

The  $r$  command routes the specified input to the specified outputs. Up to eight outputs can be specified at a time. Do not precede this command with the "#" symbol. If *param2* = 0, then the [s](#page-73-0)pecified input will be routed to all outputs. Also see the s command.

## *Syntax*:

r param1 param2 [... param9]

#### *Parameters*:

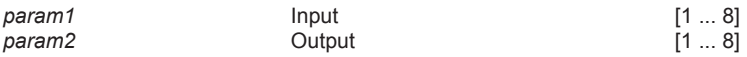

## *Example*:

r 1 2 3 7 8 Input 1 is routed to outputs: 2 3 7 8

r 5 0 All outputs are routed to input 5

#### <span id="page-73-0"></span>**s**

The s command routes the specified inputs to all outputs. Do not precede this command with the "#" symbol. If *param1* = 0, then the matrix will be placed in a "1-to-1" routing state. In other words, Input 1 is routed to Output 1, Input 2 is routed to Output 2, and so on. Also see the  $r$  command.

#### *Syntax*:

s param1

#### *Parameters*:

*param1* Input [1 ... 8]

#### *Example*:

s 2 All outputs are routed to input 2

#### s 0 Routed 1-1,2-2...

RS-232 Commands

# **System**

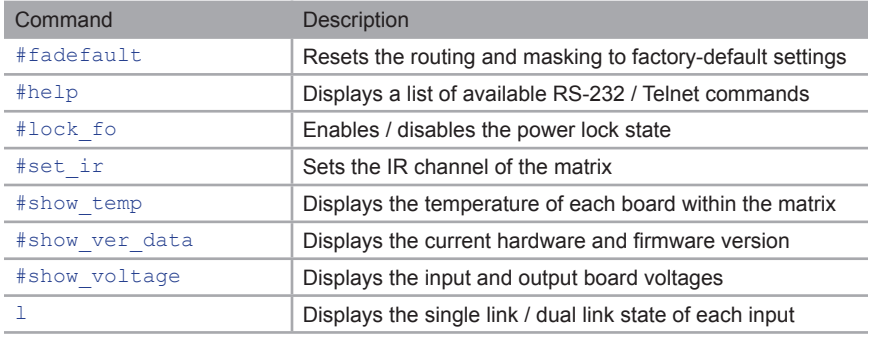

# <span id="page-74-0"></span>**#fadefault**

The #fadefault command resets the matrix to factory-default settings.

#### *Syntax*:

#fadefault

#### *Parameters*:

*None*

#### *Example*:

```
#fadefault
Reset to factory default, Please wait
Routing 1-1, 2-2, \ldotsUnmasked all Outputs
```

```
Loading default EDID to all locals Inputs, please wait........
Finished Loading
```
RS-232 Commands

# <span id="page-75-0"></span>**#help**

The  $#he1p$  command displays the list of available RS-232 / Telnet commands. The  $#he1p$ command can also be used to provide help on a specific command.

#### *Syntax*:

```
#help [param1]
```
#### *Parameters*:

param1 **b**Command (optional)

#### *Notes:*

When asking for help on a specific command, the "#" character must be included as part of the command.

#### *Examples*:

```
#help #maskout
Cmd #maskout: Mask outputs
Syntax: #maskout param1..param8
Param1 = 0 (All outputs)
Param1..Param8 = 1-8 (Outputs)
 e.g: #maskout 5 6 7
#help
Available cmds:
#help
#ipconfig
#sipadd
#snetmask
#sgateway
#set_http_port
#set_telnet_port
#show_telnet_username
#set_telnet_username
...
...
#dynamic_edid
#maskusb
#maskaud
a
#audswitch
#saudio
```
# <span id="page-76-0"></span>**#lock\_fo**

The #lock\_fo command enables / disables the power lock state. Enabling this feature will store the +5V status for each input prior to powering-down (or power-cycling) the matrix. The +5V state is preserved when the matrix is powered.

#### *Syntax*:

#lock\_fo param1

#### *Parameters*:

**None** [0 ... 1]

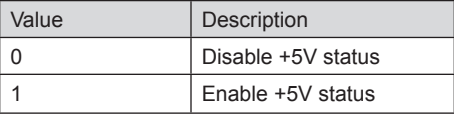

## *Example*:

#lock\_fo 1 Enable Lock power mode

# <span id="page-77-0"></span>**#set\_ir**

The #set\_ir command sets the IR channel of the matrix. In order for the included IR remote control unit to function correctly with the matrix, both the matrix and the IR remote must share the same IR channel. After executing this command, the DIP switch settings for the included IR remote control unit are returned. See [Setting the IR Channel](#page-16-0) for information on setting the IR channel on the IR remote control unit.

## *Syntax*:

#set\_ir param1

#### *Parameters*:

*param1* **IR channel IR channel** [0 ... 3]

## *Example*:

#set\_ir 2 RMT  $IR - SW1=0, SW2=1$ 

RS-232 Commands

# <span id="page-78-0"></span>**#show\_temp**

The #show temp command displays the temperature of each board within the matrix.

#### *Syntax*:

#show\_temp

#### *Parameters*:

*None*

#### *Example*:

#show\_temp

```
Temperature near main power supply is 43
Temperature near cross point is 54
Temperature near power supply input board is 45
```
# <span id="page-78-1"></span>**#show\_ver\_data**

The #show ver data command displays the current hardware and firmware version.

#### *Syntax*:

#show\_ver\_data

#### *Parameters*:

*None*

#### *Example*:

#show\_ver\_data

```
Hardware version 1
Firmware Release version 2.1.9
Release date: Mar 3 2013
Release time: 10:09:48
Boot loader version 1.6
```
RS-232 Commands

# <span id="page-79-0"></span>**#show\_voltage**

The #show voltage command displays the input and output board voltages.

## *Syntax*:

#show\_voltage

#### *Parameters*:

*None*

#### *Example*:

#show\_voltage

Voltage 3.3 , measured 3356 mV Voltage 5 , measured 5054 mV Voltage 12 , measured 11965 mV Voltage 1.2 , measured 1203 mV Voltage 1.8 , measured 1803 mV Voltage 3.3 , measured 3265 mV

# <span id="page-80-0"></span>**l**

The  $1$  command displays the dual link / single link status of each input. Do not precede this command with the "#" symbol.

## *Syntax*:

l

# *Parameters*:

#### *None*

## *Example*:

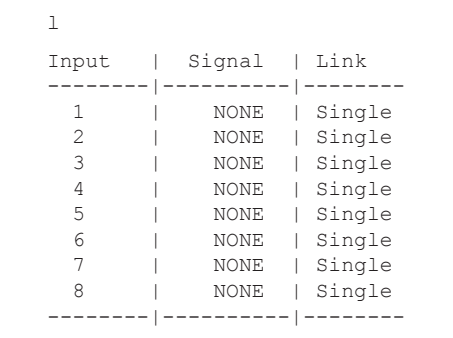

# Web Interface

# **Using the built-in Web Server**

Access the built-in Web interface by entering the IP address of the matrix that was specified in step 3 under [IP / Telnet Configuration](#page-45-0). Once connected, the View Matrix Status page will be displayed.

The Web interface is divided into five main pages: **View Matrix Status**, **Manage EDID**, **Masking**, **IP Configuration**, and **Power Management**. Each of these pages is represented by a tab. Click on the desired tab to open the page. The Manage EDID page has its own set of tabs which can be accessed.

# **View Matrix Status**

#### **VIEW MATRIX STATUS**

Click this button access this menu system.

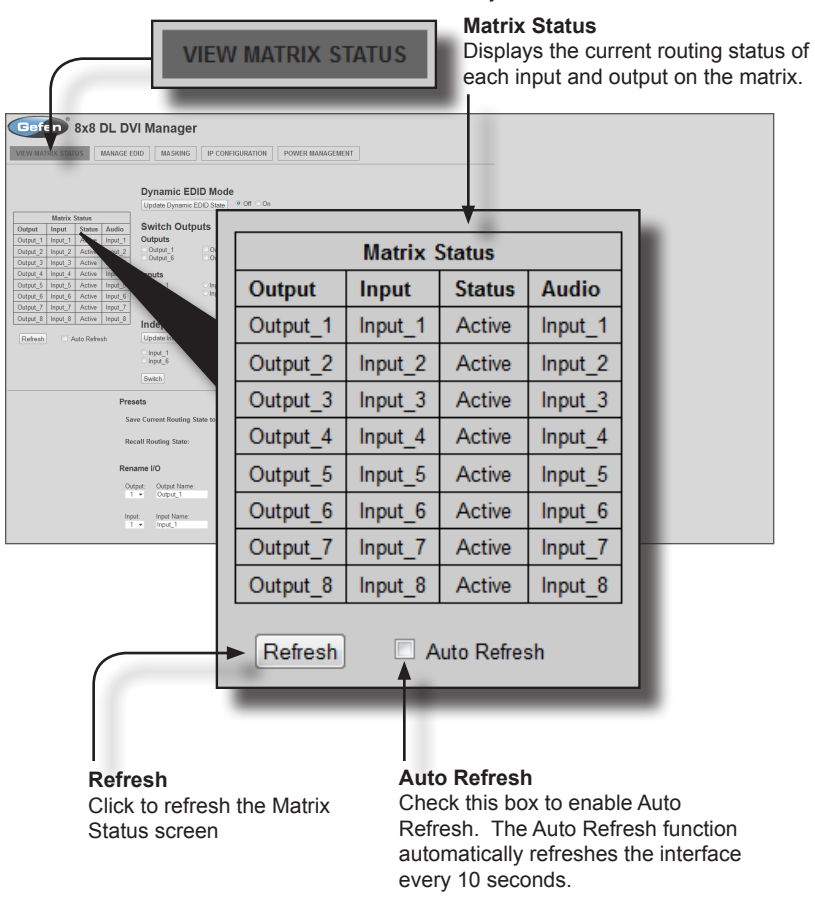

#### **Update Dynamic EDID State**

Dynamic EDID mode can be enabled or disabled by selecting the **Off** or **On** radio buttons. See [#dynamic\\_edid](#page-53-0) for more information on using Dynamic EDID.

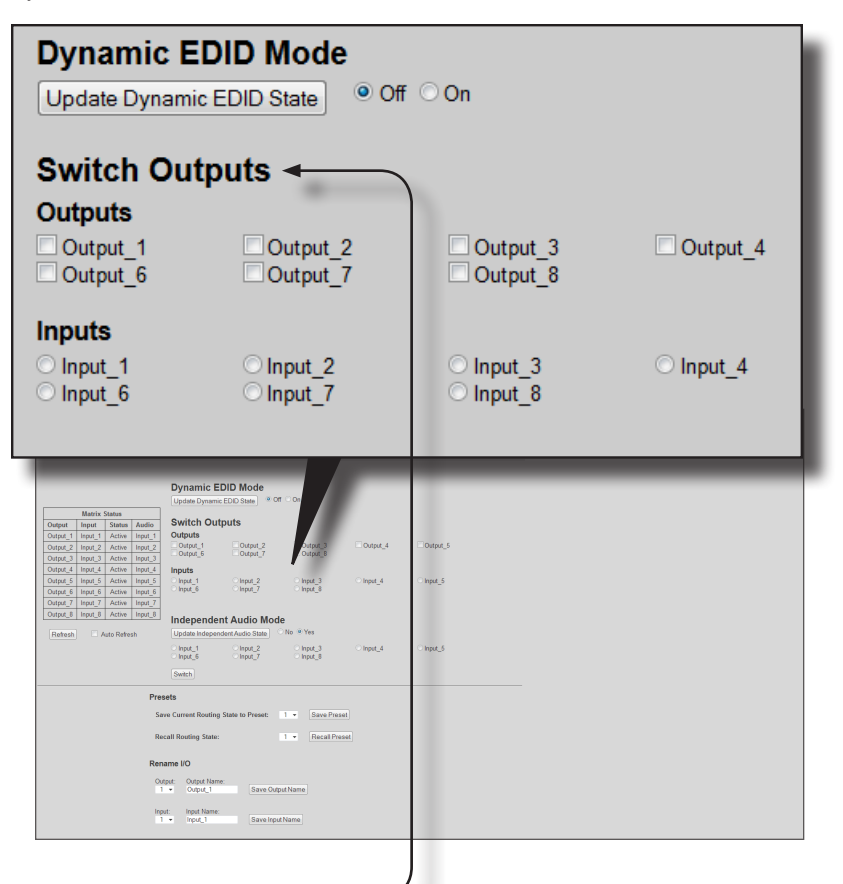

#### **Switch Outputs**

Used to route the specified input to the selected output(s). To route a source, place a check mark next to each Output. Next, click the radio button next to the desired Input. Click the **Switch** button (see next page) to apply the routing change.

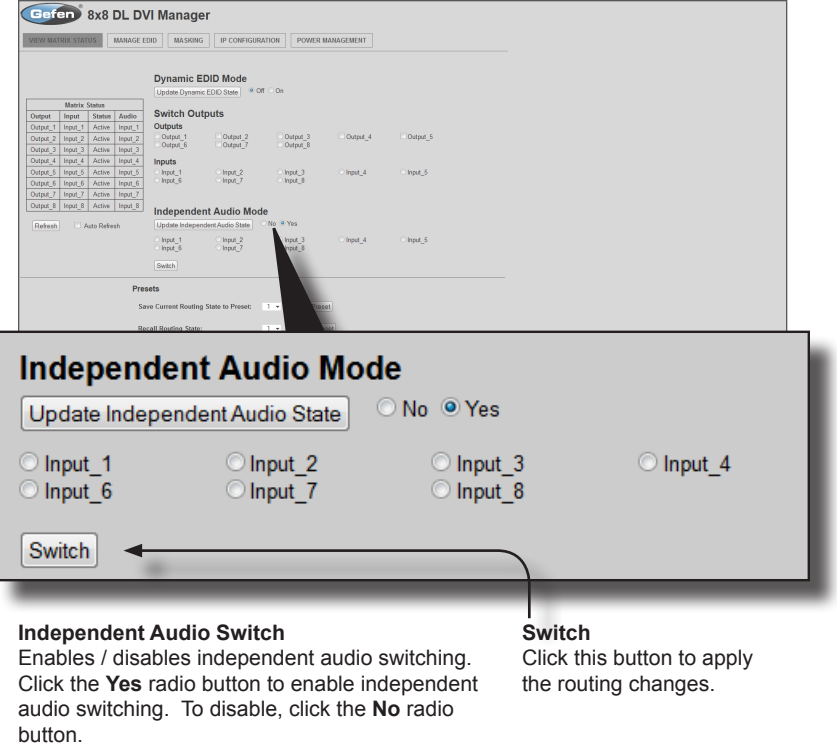

Once independent audio switching is enabled, click the radio button next to the desired Input. Each input can be independently enabled or disabled.

Click the **Switch** button to apply the changes.

#### **Save Preset**

Click the down-arrow on the pull-down list to select the preset location (1 - 8). Click the **Save Preset** button to save the preset.

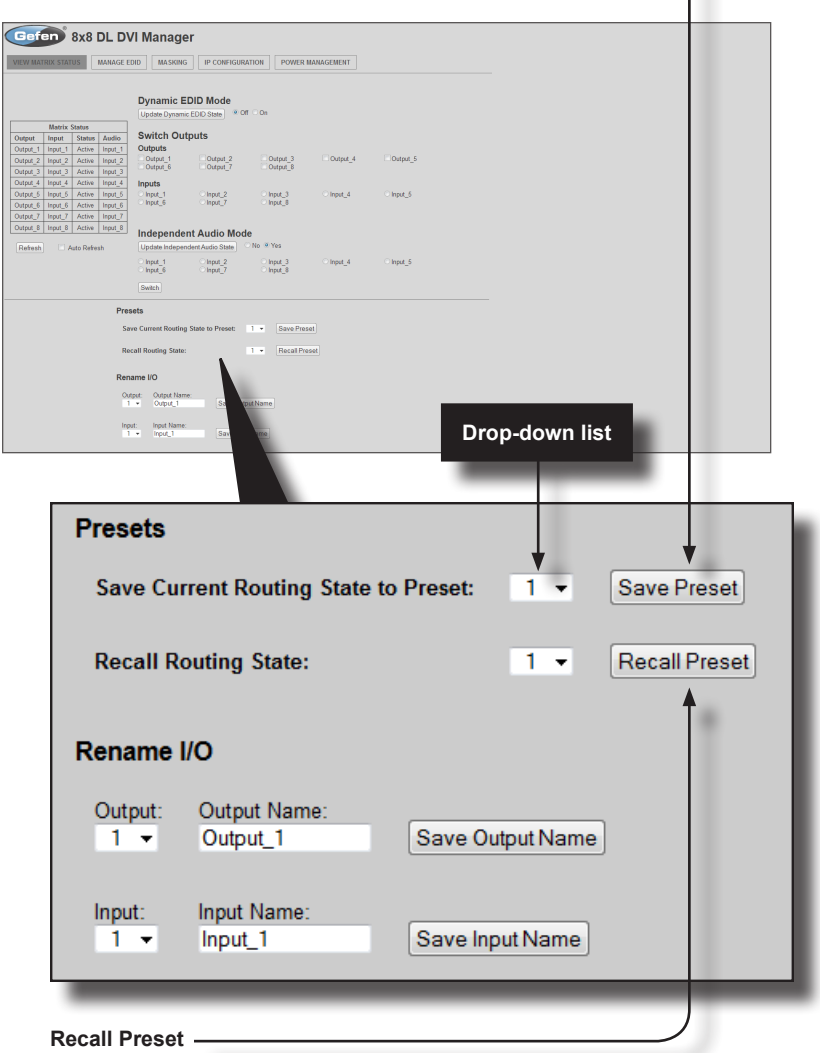

Click the down-arrow on the pull-down list to select the routing state (1 - 8) to recall. Click the **Recall Preset** button to recall the preset.

#### **Save Output Name**

Click the down-arrow on the drop-down list to select the desired output (1 - 8). Enter the name of the output in the **Output Name** field. Click the **Save Output Name** button to rename the output. -

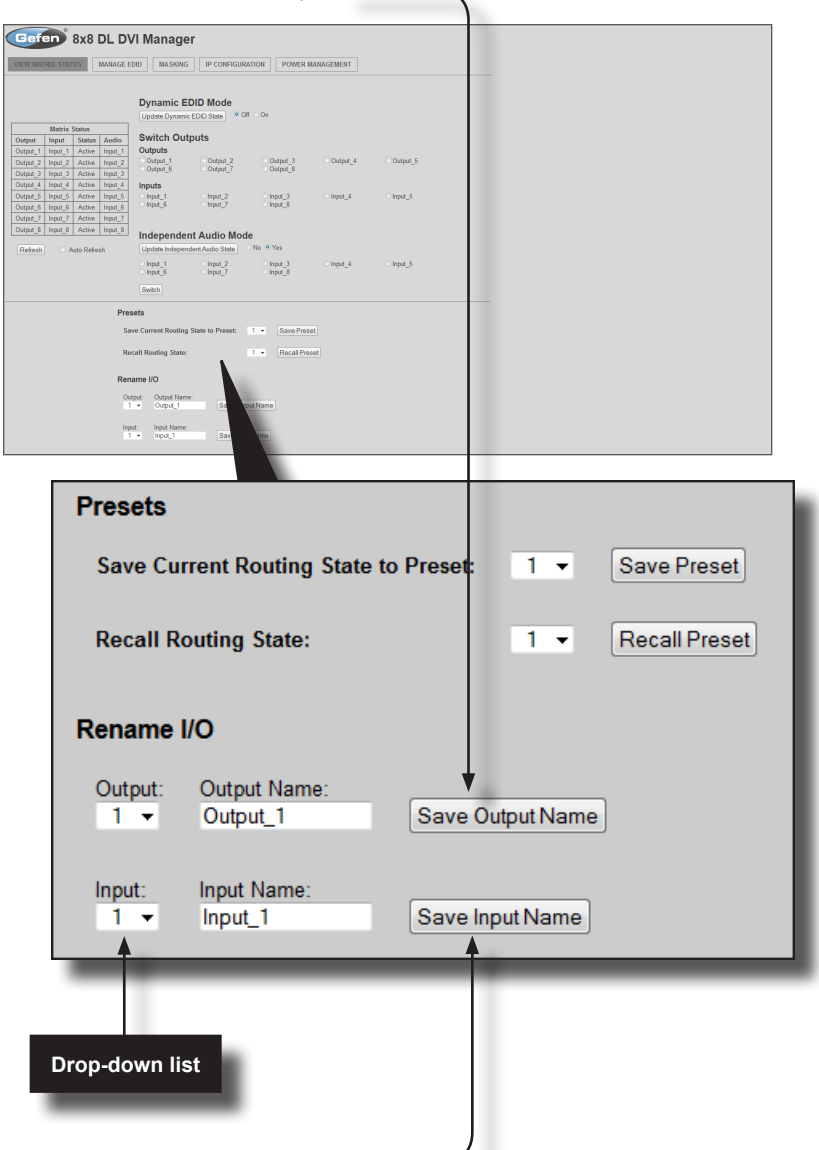

#### **Save Input Name**

Click the down-arrow on the drop-down list to select the desired input (1 - 8). Enter the name of the output in the **Input Name** field. Click the **Save Input Name** button to rename the input.

# **Manage EDID**

Set Input to Default EDID

# **Set Input to Default EDID**

Press this button from the **Manage EDID** screen to access this menu system.

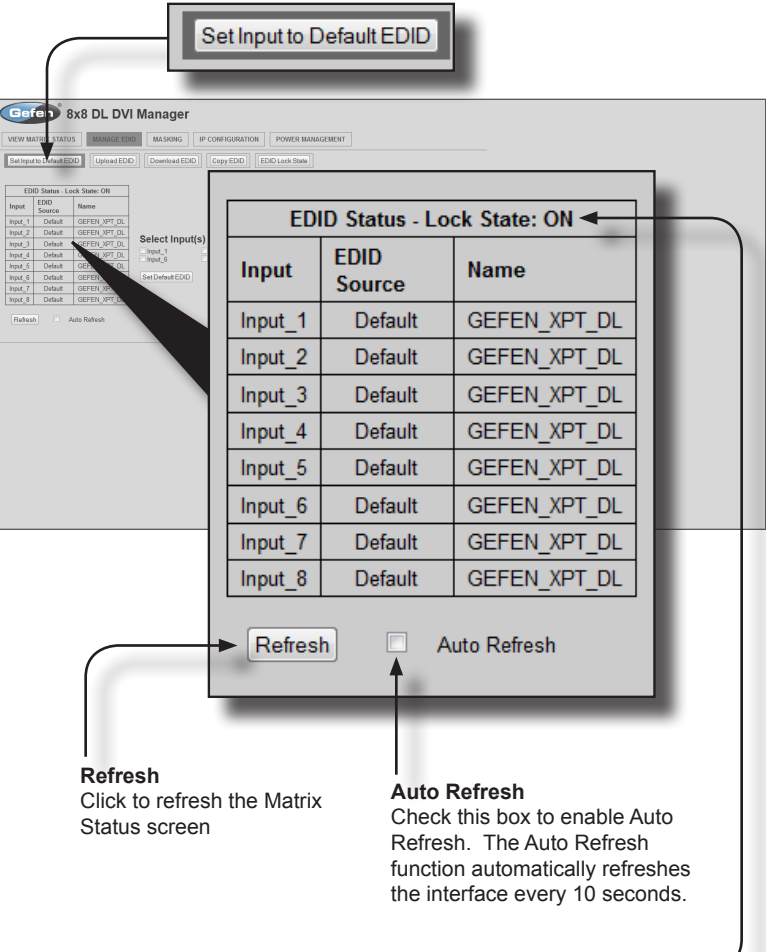

# **EDID Status**

Displays the current EDID status for each input on the matrix and indicates the current Lock State.

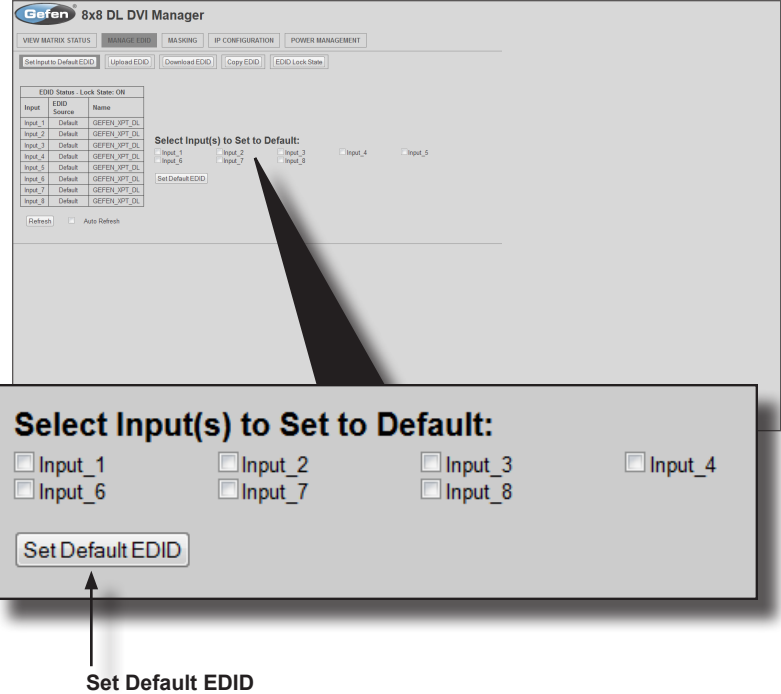

Place a check mark next to the input(s) that should be set to the default EDID. Click the **Set Default EDID** button to apply the default EDID to the selected inputs.

# Upload EDID

#### **Upload EDID**

Press this button from the **Manage EDID** screen to access this menu system.

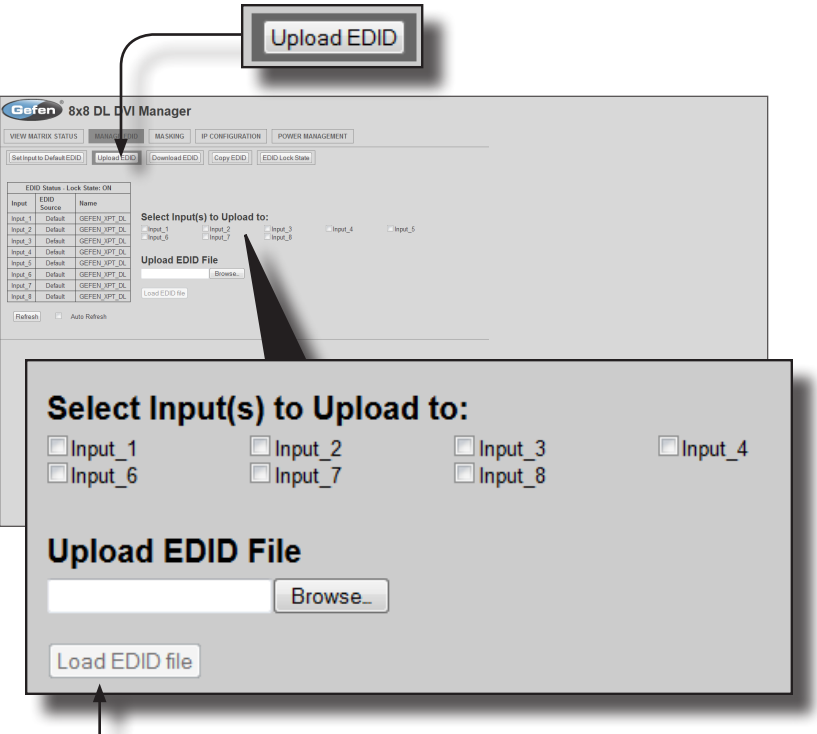

## **Load EDID file**

Place a check mark next to the input(s) that will receive the EDID data from the file. The EDID file must be in .bin format. Click the **Browse** button to locate the EDID on the computer. Click the **Load EDID file** button to upload the EDID file to the matrix.

# Download EDID

## **Download EDID**

Press this button from the **Manage EDID** screen to access this menu system.

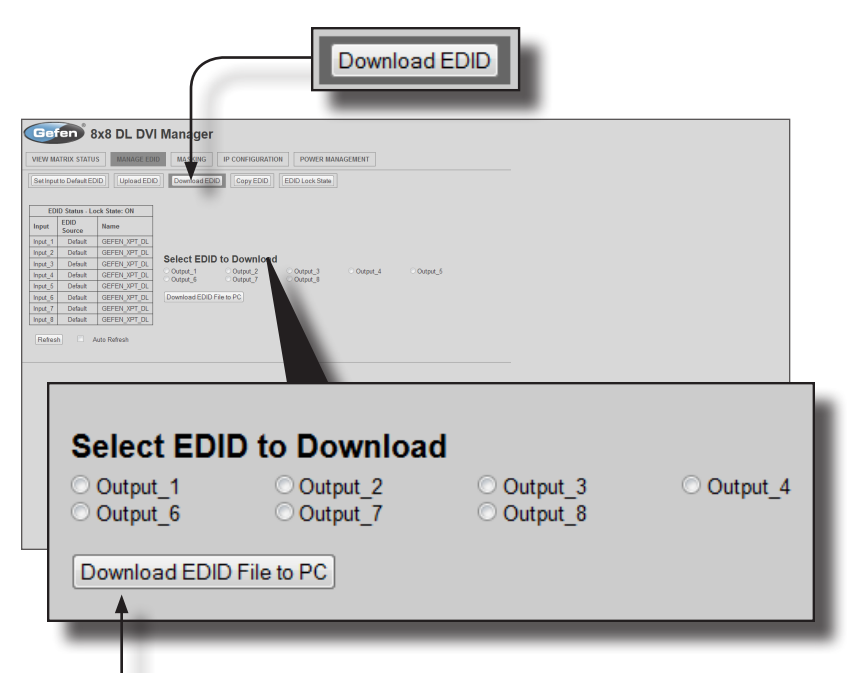

#### **Download EDID File to PC**

Select the radio button next to the output, containing the EDID to be downloaded. Click the **Download EDID File to PC** button to confirm the change. The downloaded EDID file will be in .bin format.

# Copy EDID

#### **Copy EDID**

Click this button from the **Manage EDID** screen to access this menu system.

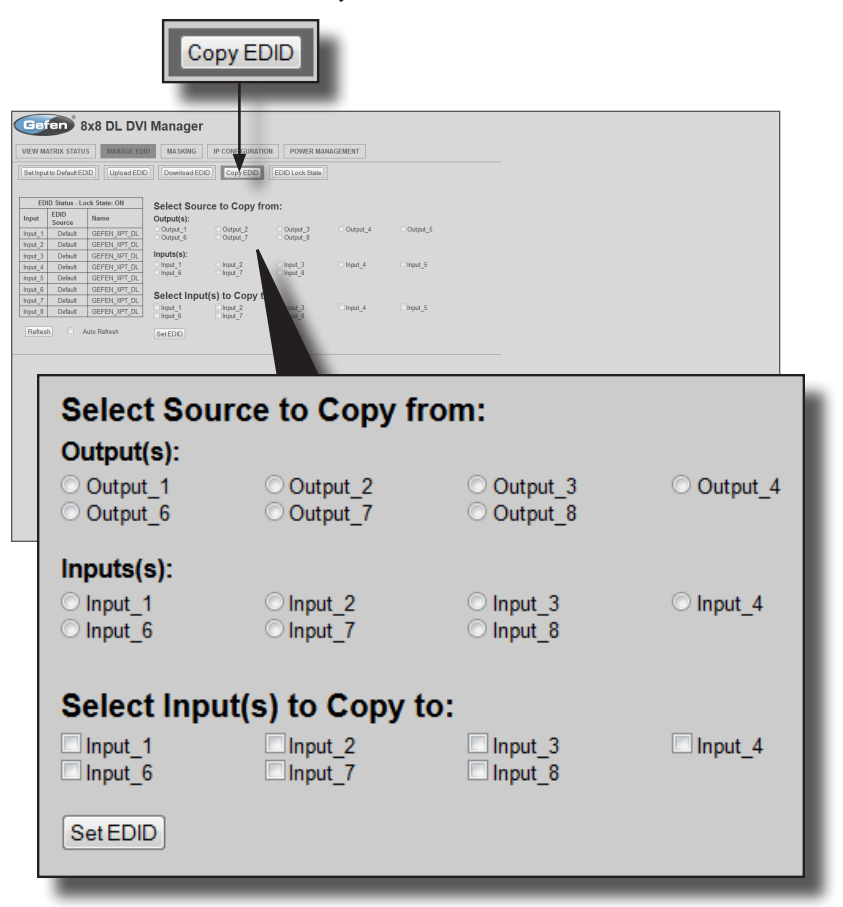

#### **Select Source to Copy from / Select Input(s) to Copy to**

Click the radio button next to the input or output containing the EDID to copy. Note that only a single input or output can be selected at a time. Place a check mark next to the input(s) where the EDID will be copied. Click the **Set EDID** button to confirm the operation.

## EDID Lock State

## **EDID Lock State**

Press this button from the **Manage EDID** screen to access this menu system.

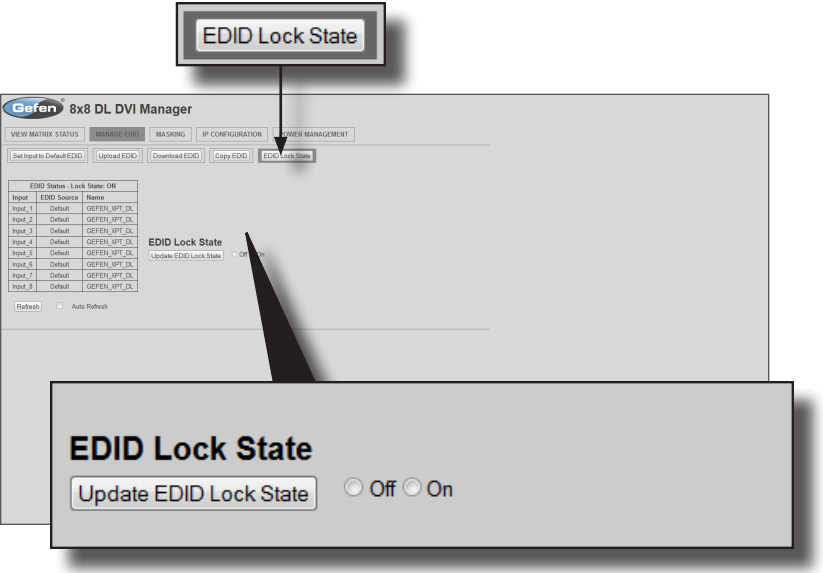

## **Update EDID Lock State**

Secures the Local EDID and disables the automatic loading of the downstream EDID after the Matrix is powered on. Select the radio button next to the **Off** or **On** option then click the **Update EDID Lock State** button to apply the change.

The EDID Lock State has no effect when the Dynamic EDID function is activated.

# **Masking**

## **MASKING**

Click this button access this menu system.

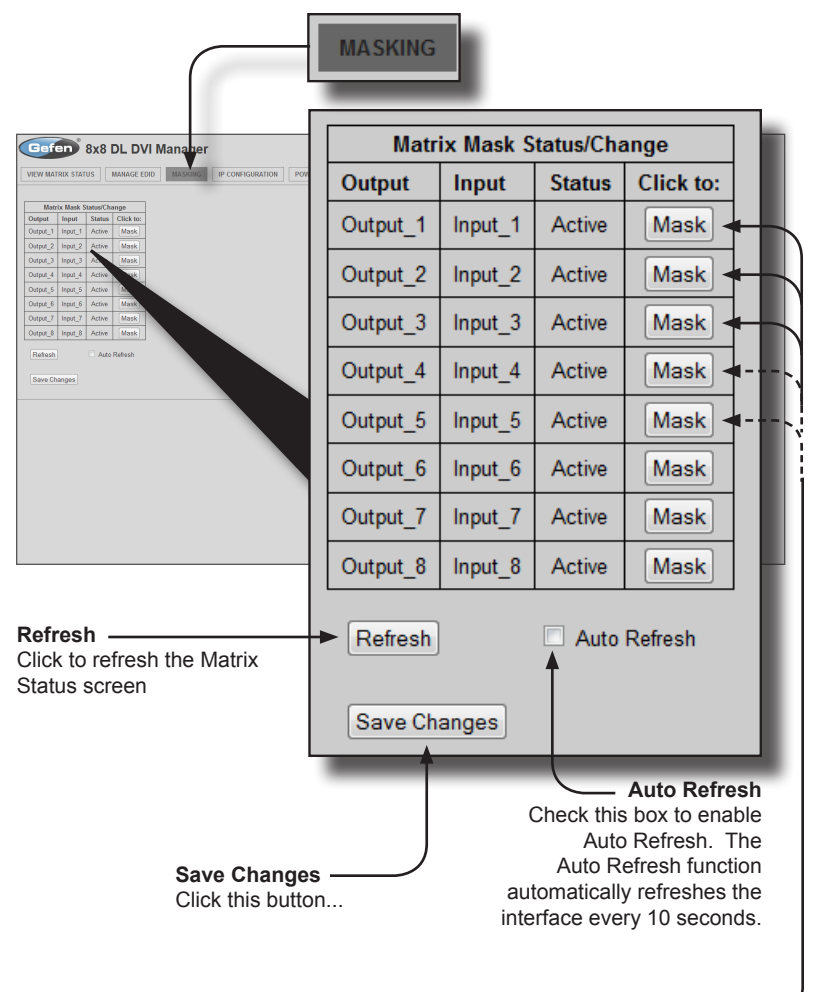

**Mask**

Click the **Mask** button to mask the desired output. If the output is not masked then the button will read *Active* (masking disabled). Click the *Active* button to toggle the mask the output masking state to *Mask* (masking enabled).

# **IP Configuration**

# **IP CONFIGURATION**

Click this button access this menu system.

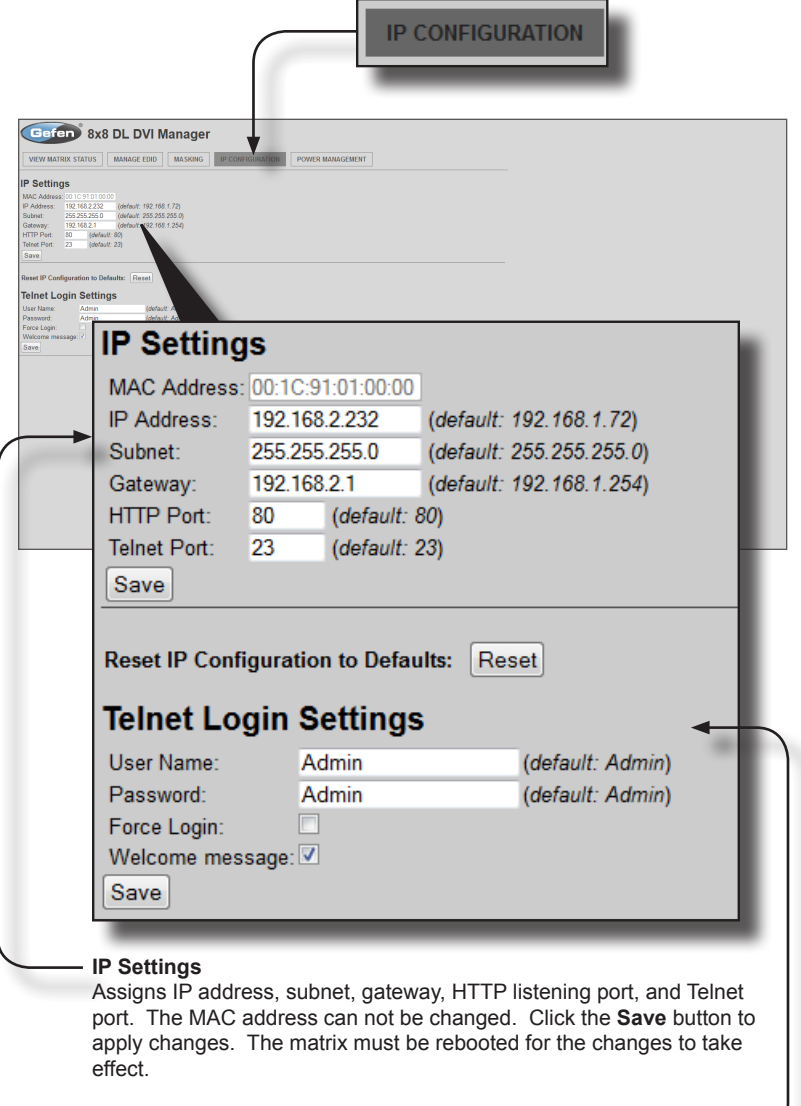

# **Telnet Login Settings**

Sets the user name and password for Telnet sessions to the matrix. Click the **Save** button to apply changes.

# **Power Management**

## **POWER MANAGEMENT**

Click this button access this menu system.

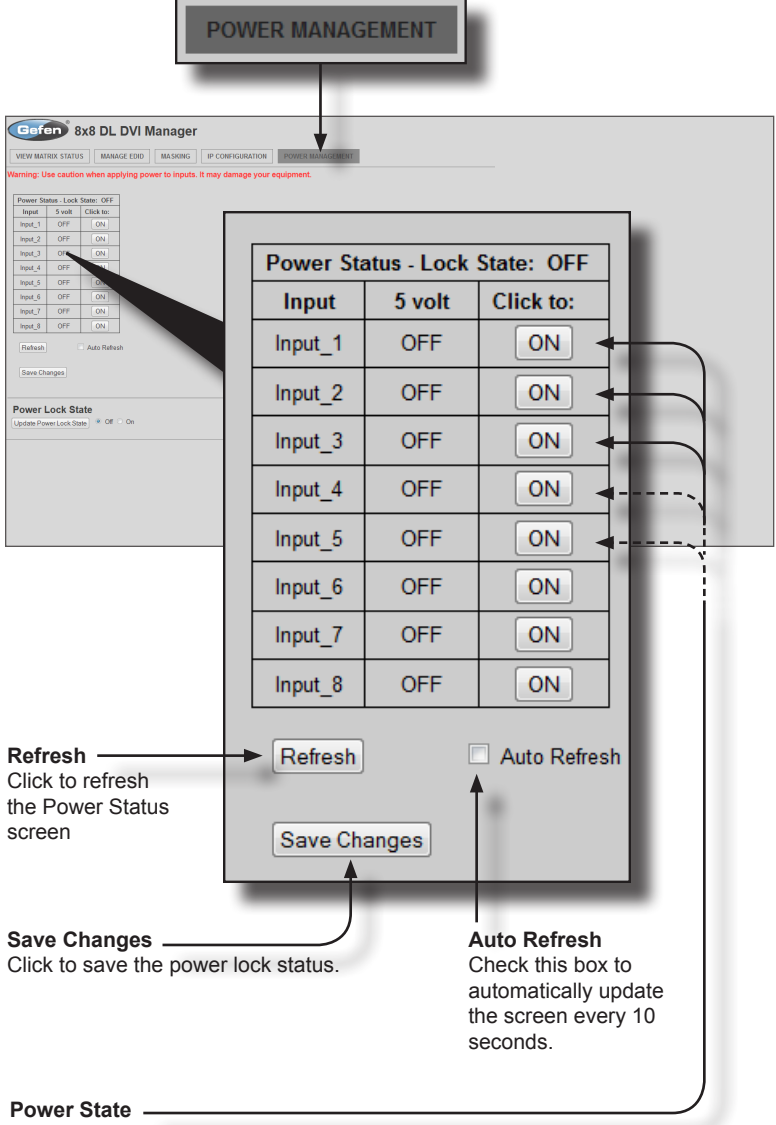

The current power state is listed under the column titled "5 Volt". Click these buttons to toggle the input power state.

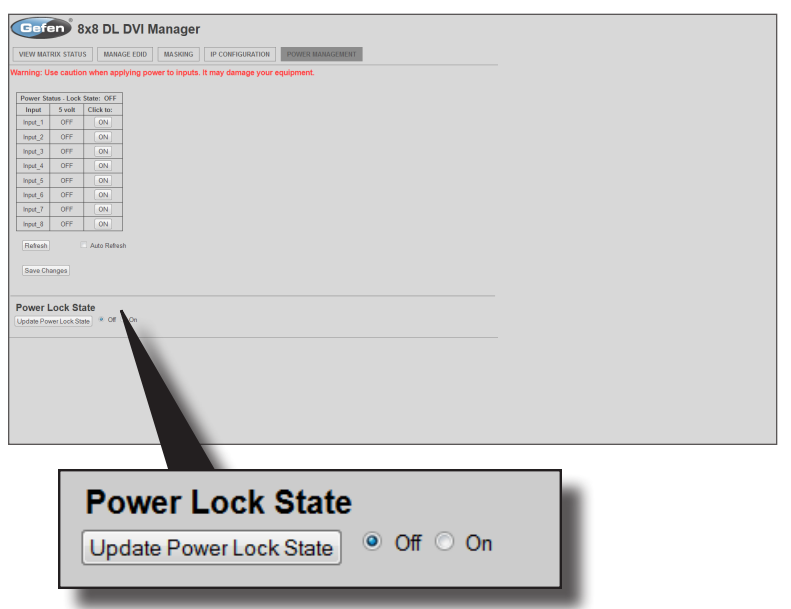

#### **Power Lock State**

In the case of an accidental power loss to the matrix, the +5V state for each input can be preserved.

Set the specified Power Status buttons (see previous page) and click the ON button. Click the **Update Power Lock State** button to apply changes.

By default, this option is set to Off.

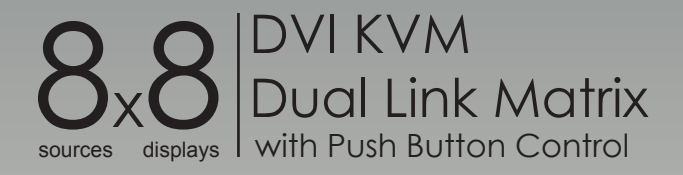

# **04 Appendix**

Specifications [......................................................................................................](#page-99-0) 90

# <span id="page-99-0"></span>Specifications

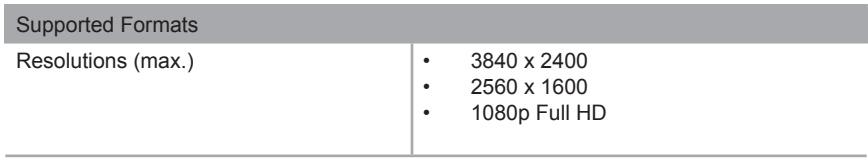

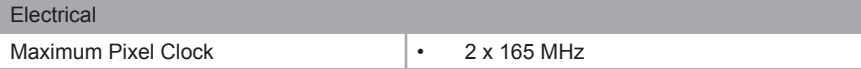

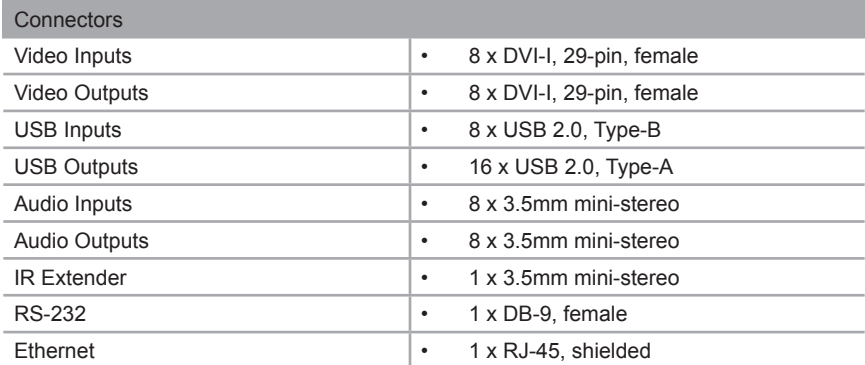

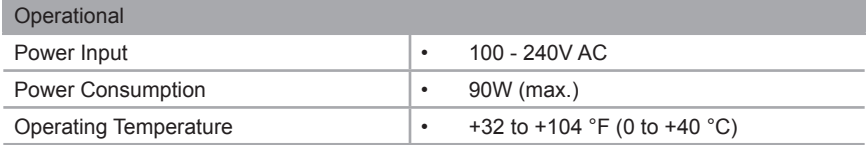

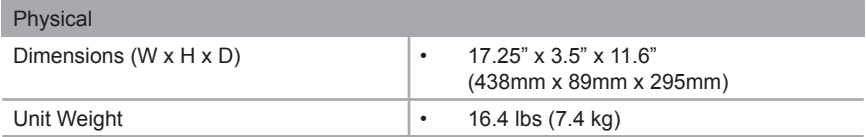

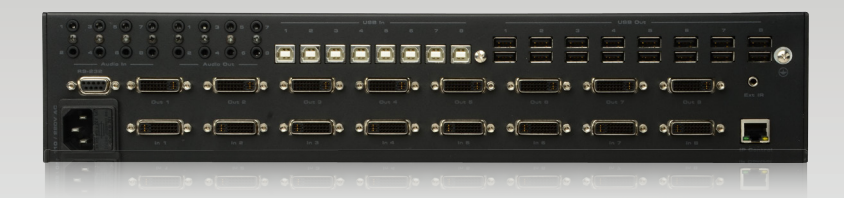

Stretch it, Switch it, Split it, Control it. Gefen's got it. ®

20600 Nordhoff St., Chatsworth CA 91311 1-800-545-6900 818-772-9100 fax: 818-772-9120 www.gefenpro.com support@gefenpro.com

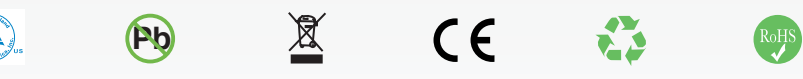

This product uses UL listed power supplies.